# **User's Guide for Nokia 6235**

#### LEGAL INFORMATION

Copyright © 2005 Nokia. All rights reserved.

Nokia, Nokia Connecting People, Nokia 6235, Pop-Port™, and the Nokia Original Enhancements logos are trademarks or registered trademarks of Nokia Corporation. Other company and product names mentioned herein may be trademarks or trade names of their respective owners.

US Patent No. 5818437 and other pending patents. T9 text input software Copyright © 1999-2005. Tegic Communications, Inc. All rights reserved.

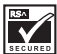

Includes RSA BSAFE cryptographic or security protocol software from RSA Security.

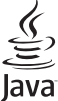

Java™ is a trademark of Sun Microsystems, Inc.

The information contained in this user guide was written for the Nokia 6235 product. Nokia operates a policy of ongoing development. Nokia reserves the right to make changes to any of the products described in this document without prior notice.

UNDER NO CIRCUMSTANCES SHALL NOKIA BE RESPONSIBLE FOR ANY LOSS OF DATA OR INCOME OR ANY SPECIAL, INCIDENTAL, AND CONSEQUENTIAL OR INDIRECT DAMAGES HOWSOEVER CAUSED. THE CONTENTS OF THIS DOCUMENT ARE PROVIDED "AS IS." EXCEPT AS REQUIRED BY APPLICABLE LAW, NO WARRANTIES OF ANY KIND, EITHER EXPRESS OR IMPLIED, INCLUDING, BUT NOT LIMITED TO, THE IMPLIED WARRANTIES OF MERCHANTABILITY AND FITNESS FOR A PARTICULAR PURPOSE, ARE MADE IN RELATION TO THE ACCURACY AND RELIABILITY OR CONTENTS OF THIS DOCUMENT. NOKIA RESERVES THE RIGHT TO REVISE THIS DOCUMENT OR WITHDRAW IT AT ANY TIME WITHOUT PRIOR NOTICE.

#### EXPORT CONTROLS

This device may contain commodities, technology, or software subject to export laws and regulations from the U.S. and other countries. Diversion contrary to law is prohibited.

Issue 2

# **Contents**

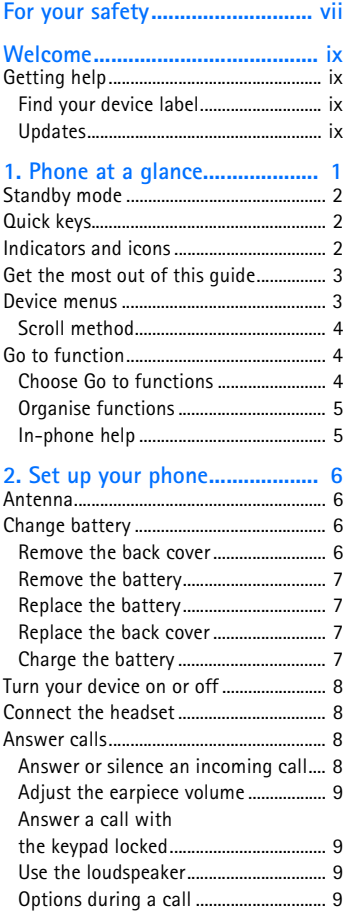

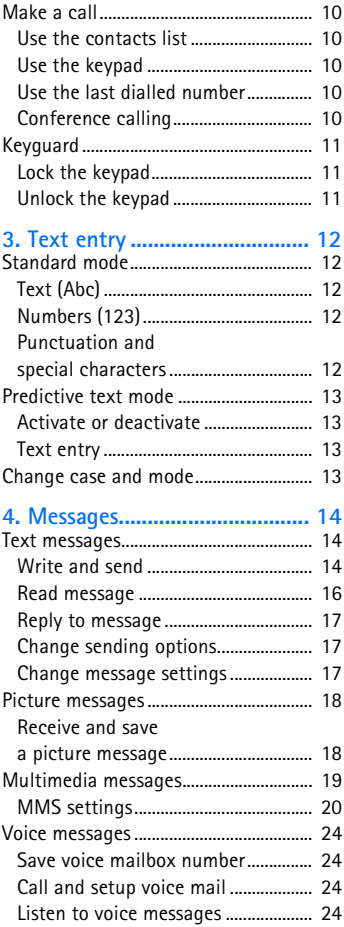

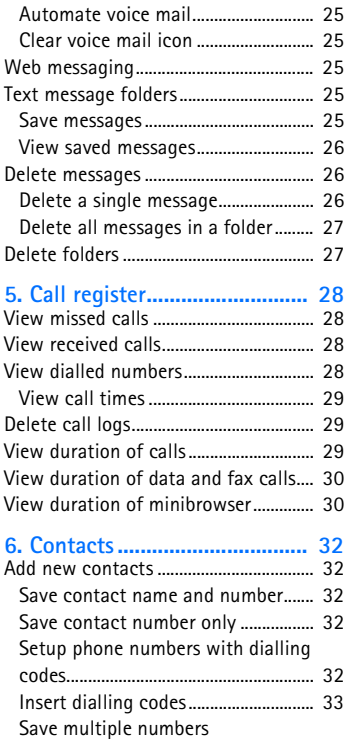

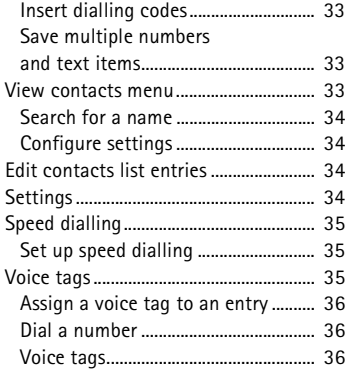

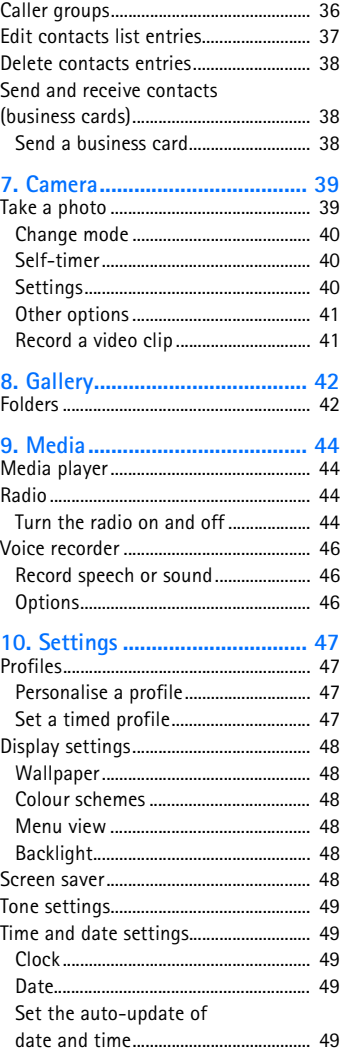

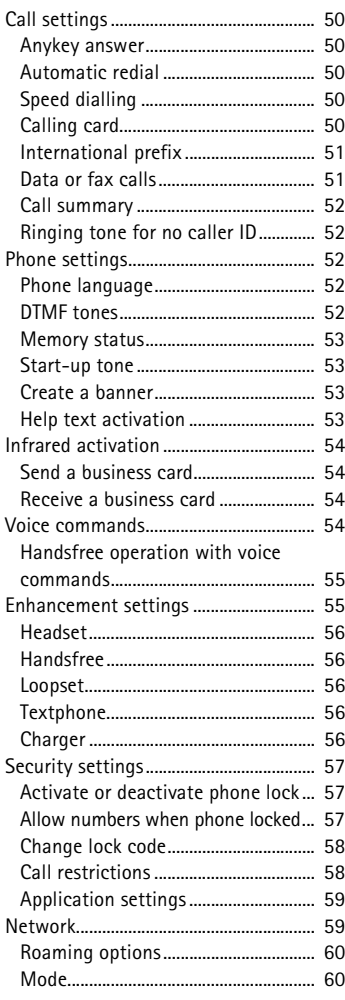

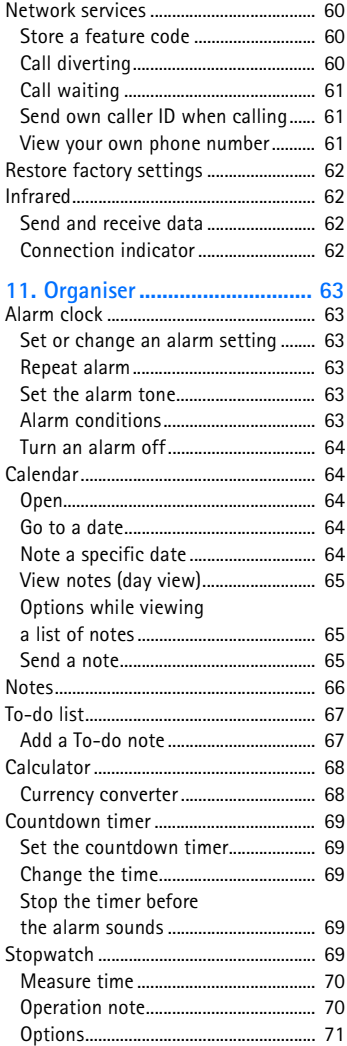

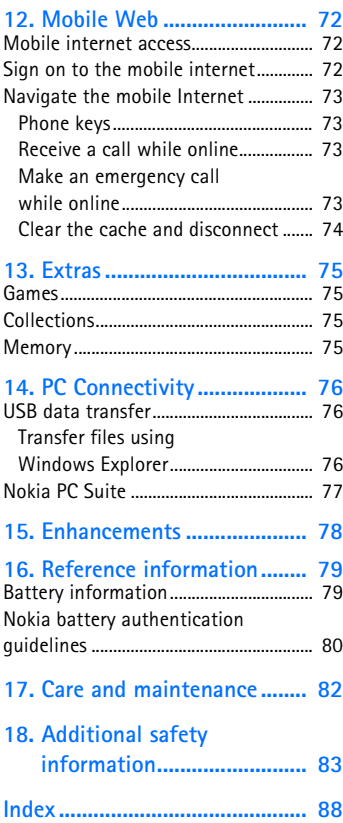

# <span id="page-6-0"></span>**For your safety**

Read these simple guidelines. Not following them may be dangerous or illegal. Read the complete user guide for further information.

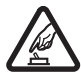

#### **SWITCH ON SAFELY**

Do not switch the device on when wireless phone use is prohibited or when it may cause interference or danger.

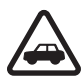

#### **ROAD SAFETY COMES FIRST**

Obey all local laws. Always keep your hands free to operate the vehicle while driving. Your first consideration while driving should be road safety.

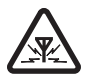

#### **INTERFERENCE**

Do not switch the device on when wireless phone use is prohibited or when it may cause interference or danger.

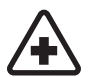

## **SWITCH OFF IN HOSPITALS**

Follow any restrictions. Switch the device off near medical equipment.

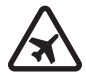

**SWITCH OFF IN AIRCRAFT** Follow any restrictions. Wireless devices can cause interference in aircraft.

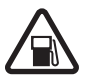

**SWITCH OFF WHEN REFUELING** Don't use the device at a refueling point. Don't use near fuel or chemicals.

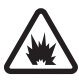

#### **SWITCH OFF NEAR BLASTING**

Follow any restrictions. Don't use the device where blasting is in progress.

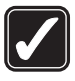

#### **USE SENSIBLY**

Use only in the normal position as explained in the product documentation. Don't touch the antenna unnecessarily.

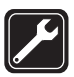

#### **QUALIFIED SERVICE**

Only qualified personnel may install or repair this product.

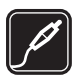

#### **ENHANCEMENTS AND BATTERIES**

Use only approved enhancements and batteries. Do not connect incompatible products.

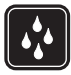

#### **WATER-RESISTANCE**

Your phone is not water-resistant. Keep it dry.

#### **BACK-UP COPIES**

Remember to make back-up copies or keep a written record of all important information.

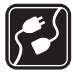

#### **CONNECTING TO OTHER DEVICES**

When connecting to any other device, read its user guide for detailed safety instructions. Do not connect incompatible products.

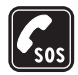

#### **EMERGENCY CALLS**

Ensure the device is switched on and in service. Press the end key as many times as needed to clear the display and return to the main screen. Enter the emergency number, then press the call key. Give your location. Do not end the call until given permission to do so.

# ■ **About your device**

The wireless devices described in this guide are approved for use on the CDMA 800, 1900 and AMPS networks. Contact your service provider for more information about networks.

When using the features in this device, obey all laws and respect privacy and the legitimate rights of others.

<span id="page-7-1"></span>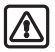

**Warning:** To use any features in this device, other than the alarm clock, the device must be switched on. Do not switch the device on when wireless phone use may cause interference or danger.

# <span id="page-7-0"></span>■ **Network Services**

To use the device you must have service from a wireless service provider. Many of the features in this device depend on features in the wireless network to function. These Network Services may not be available on all networks or you may have to make specific arrangements with your service provider before you can

utilize them. Your service provider may need to give you additional instructions for their use and explain what charges will apply. Some networks may have limitations that affect how you can use Network Services. For instance, some networks may not support all language-dependent characters and services.

Your service provider may have requested that certain features be disabled or not activated in your device. If so, they will not appear on your device menu. Contact your service provider for more information.

## ■ **Shared memory**

The following device features may share memory: contacts; text messages; photos, images, and tones in Gallery; calendar notes; games; and applications. Use of one or more of these features may reduce the memory available for the remaining features sharing memory. If your phone displays a message that the memory is full when you try to use a shared memory feature, delete some of the information or entries stored in the shared memory features before continuing. Some of the features, such as photos, images, and tones in Gallery; text messages; and applications may have a certain amount of memory specially allotted to them in addition to the memory shared with other features.

# <span id="page-8-0"></span>**Welcome**

Congratulations on your purchase of the Nokia 6235 mobile phone. Your device provides many functions that are practical for daily use, such as a hands-free loudspeaker, alarm clock, calculator, calendar, camera, FM radio, and more. Your device can also connect to a PC, laptop, or other device using a data cable or infrared. To personalise your device you can set your favorite ringing tones.

# <span id="page-8-3"></span>**Updates**

From time to time, Nokia updates this guide to reflect changes. The latest version may be available at **www.nokia-asia.com**.

# <span id="page-8-1"></span>■ Getting help

If you need help, Nokia Customer Care is available for assistance. Before calling, we recommend that you write down the Electronic serial number (ESN) and have it available.

### <span id="page-8-2"></span>**Find your device label**

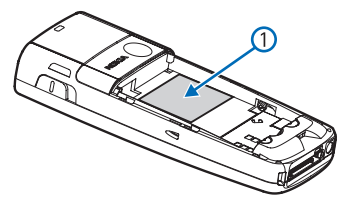

The ESN is found on the type label (1), which is located beneath the battery on the back of the device. See ["Remove the back cover"](#page-15-3) on page [6](#page-15-3).

**x Copyright © 2005 Nokia. All rights reserved.**

# <span id="page-10-0"></span>**1. Phone at a glance**

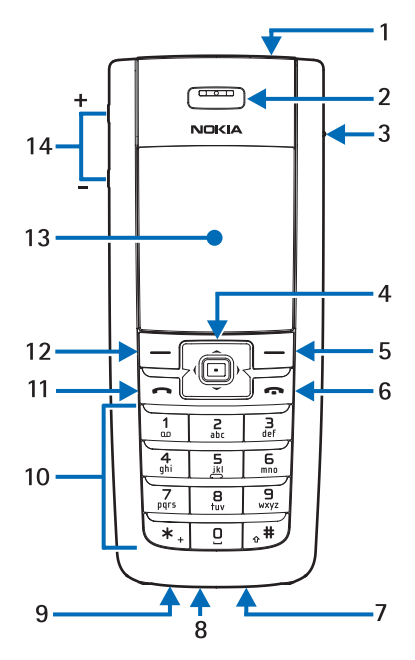

- 1. Power key
- 2. Earpiece
- 3. Headset connector
- 4. Five-way joystick
- 5. Right selection key
- 6. End key
- 7. Pop-Port™ connector
- 8. Microphone
- 9. Charger port
- 10. Keypad
- 11. Call key
- 12. Left selection key
- 13. Display screen
- 14. Volume key

# <span id="page-11-0"></span>■ **Standby mode**

Depending on your wireless service provider and the model number of your device, some or all of the following selection keys may appear in the standby mode.

The standby mode is home base and indicates your device is in standby mode.

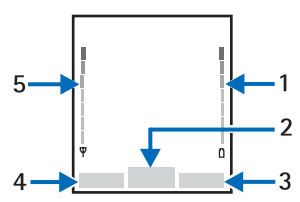

Battery level (1) — A higher bar indicates more battery power.

*Menu* (2) — Press the joystick to select this option.

*Names* or network operator menu item (3) — Press the **Right selection** key to select this option.

*Go to* (4) — Press the **Left selection** key to select this option.

Signal strength (5) — A higher bar indicates a stronger network signal.

# <span id="page-11-1"></span>■ **Quick keys**

Depending on your wireless service provider and the model number of your device, some or all of the following joystick shortcuts may be available in the standby mode.

**Scroll up** — Activate camera in the standby mode.

**Scroll right** — View calendar.

**Scroll down** — Go to contacts list.

**Scroll left** — Create a text message.

**Press joystick** — Select highlighted menus and submenus.

# <span id="page-11-2"></span>■ **Indicators and icons**

Depending on your wireless service provider and the model number of your device, some or all of the following indicators and icons may appear in the standby mode.

 $\Box$  You have new text or picture messages. See ["Text messages"](#page-23-1) on page [14.](#page-23-1)

 You have new multimedia messages. See ["Multimedia](#page-28-0)  [messages"](#page-28-0) on page [19](#page-28-0).

OD You have new voice messages. See ["Voice messages"](#page-33-0) on page [24](#page-33-0).

**D**evice keypad is locked. See ["Keyguard"](#page-20-0) on page [11](#page-20-0).

**Device is set to the silent profile.** See ["Profiles"](#page-56-1) on page [47.](#page-56-1)

Alarm clock is set to on. See ["Alarm clock"](#page-72-1) on page [63](#page-72-1).

**C** Countdown timer is running. See ["Countdown timer"](#page-78-0) on page [69.](#page-78-0)

**Stopwatch timer is running in** the background. See ["Stopwatch"](#page-78-4) on page [69.](#page-78-4)

**Integrated hands-free is active.** See ["Use the loudspeaker"](#page-18-2) on page [9.](#page-18-2)

 Timed profile is selected. See ["Profiles"](#page-56-1) on page [47.](#page-56-1)

 $\bigodot$  40)  $\blacksquare$  or  $\blacksquare$  An enhancement is connected to the device. See ["Enhancements"](#page-87-0) on page [78.](#page-87-0)

**CH** Voice privacy encryption is active in the network.

**n** You are in a digital network. See ["Network Services"](#page-7-0) on page [viii.](#page-7-1)

You are in an analog network. See ["Network Services"](#page-7-0) on page [viii.](#page-7-1)

**1x** You are in a 1XRTT network. See ["Network Services"](#page-7-0) on page [viii.](#page-7-1)

You are roaming outside your home network. See ["Roaming](#page-69-0)  [options"](#page-69-0) on page [60.](#page-69-0)

## <span id="page-12-0"></span>■ Get the most out of this **guide**

The following sections illustrate the various components of your phone. Familiarise yourself with these sections to help you understand the instructions that follow.

This guide uses certain terms for the steps that you are asked to perform.

- Press means to press and release a key quickly. For example, press **7** means press the key on the keypad that is labeled with the number 7 and letters "pqrs".
- Press and hold means to press and hold a key for 2–3 seconds; then release the key.
- Selection keys and the joystick are used to select a menu option. To select an option, press the selection key below the menu item on the device screen.
- The joystick is used to move up, down, left, or right in the menus.
- Call and end keys: Press the call key to place a call or to answer an incoming call. Press the end key to end a call or press and hold to return to the standby mode.

## <span id="page-12-1"></span>■ **Device menus**

Device features are grouped according to function and are accessed through the main menus. Each main menu contains submenus and lists from which you can select or view items and personalise your device features. You can access these menus and submenus by using the scroll method or by using shortcuts.

You can change your menu view from list to grid. See ["Display](#page-57-0)  [settings"](#page-57-0) on page [48](#page-57-0).

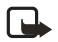

**Note:** Some features may not be available, depending on your network. For more information, contact your wireless provider.

## <span id="page-13-0"></span>**Scroll method**

You can use the joystick to move up, down, left and right through the options. Press the joystick to select an item.

1. In the standby mode, select *Menu*, and scroll through the main menus using the joystick.

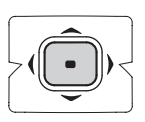

As you scroll through the menus, the menu number appears in the upper right corner of the display. On the right side of the display screen is a scroll bar with a tab that moves up or down as you scroll through the menus. This tab provides a visual representation of your current position in the menu structure.

2. When you arrive at a menu, press the joystick, *Select*, to enter submenus. Select *Back* (the **Right selection** key) to return to the previous menu. Press the end key to return to the standby mode from any menu or submenu.

# <span id="page-13-1"></span>■ **Go to function**

The *Go to* menu allows you to change what you can access from the **Left selection** key on your device. With this function, your most frequently used functions can be quickly accessed from the *Go to* menu in the standby mode.

## <span id="page-13-2"></span>**Choose Go to functions**

- 1. Go to can be accessed by pressing the **Left selection** key; or, in the standby mode, select *Go to* > *Options* > *Select options*.
- 2. Use the joystick to highlight the desired function.
- 3. Select *Mark* to add a function. Select *Unmark* to remove a function.
- 4. Select *Done* when you have added all desired functions.
- 5. Select *Yes* to save the changes.
- 6. In the standby mode, select *Go to* to display a list of the functions that you selected in step 3.

## <span id="page-14-0"></span>**Organise functions**

- 1. In the standby mode, select *Go to* > *Options* > *Organise*.
- 2. Use the joystick to scroll up or down and highlight the function you wish to rearrange, and select *Move* > *Move up*, *Move down*, *Move to top* or *Move to bottom*.
- 3. Select *Done* > *Yes* to save the changes.

### <span id="page-14-1"></span>**In-phone help**

Many features have brief descriptions (help text) that can be viewed on the display.

To activate help text, in the standby mode, select *Menu* > *Settings* > *Phone settings* > *Help text activation* > *On* or *Off*.

To view these descriptions, scroll to a feature and wait for about 14 seconds. Use the joystick to view all the description or press *Back* to exit.

# <span id="page-15-0"></span>**2. Set up your phone**

## <span id="page-15-1"></span>■ **Antenna**

In the Nokia 6235 phone, the antenna is internal and located towards the top of the device.

Hold the device as you would any other telephone with the antenna area pointed up and over your shoulder.

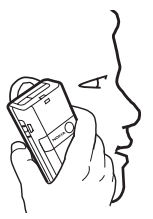

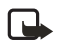

**Note:** As

with any other radio transmitting device, do not touch the antenna unnecessarily when the device is switched on. Contact with the antenna affects call quality and may cause the device to operate at a higher power level than otherwise needed. Not touching the antenna area during a phone call optimises the antenna performance and battery life.

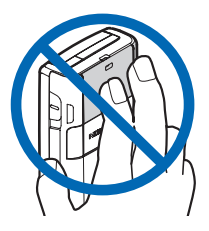

# <span id="page-15-2"></span>**Change battery**

**Note:** Before removing the cover, always switch off the power and disconnect the charger and any other device. Avoid touching electronic components while changing the covers. Always store and use the device with the covers attached.

#### <span id="page-15-3"></span>**Remove the back cover**

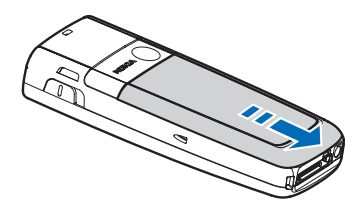

With the back of the device facing you, slide the back cover toward the bottom of the device and remove.

#### <span id="page-16-0"></span>**Remove the battery**

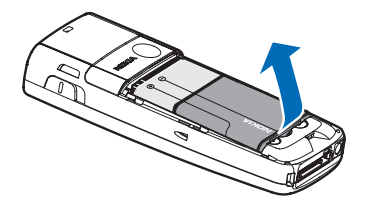

After you have removed the back cover, insert your finger into the finger grip, and lift the battery from its compartment.

### <span id="page-16-1"></span>**Replace the battery**

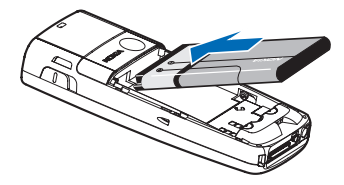

- 1. Insert the gold-coloured contact end of the battery, into the battery slot.
- 2. Push down on the other end of the battery to snap the battery into place.

#### <span id="page-16-2"></span>**Replace the back cover**

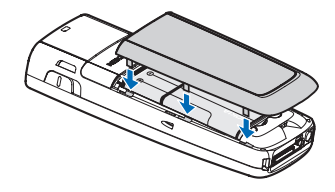

- 1. Set the back cover on the device so that the cover tabs align with the slots in the device.
- 2. Slide the back cover towards the top of the device until the back cover is securely in place.
- 

**Important:** Do not remove the front cover of this device. Attempts to remove the front cover may damage the device.

### <span id="page-16-3"></span>**Charge the battery**

- 1. Plug the charger transformer into a standard ac outlet.
- 2. Insert the charger output plug into the round jack at the bottom end of the device.

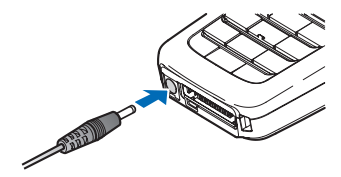

After a few seconds, the battery indicator in the display starts to scroll from bottom to top. If the battery is completely discharged, it may take a few minutes before the charging indicator appears on the display or before any calls can be made.

### <span id="page-17-0"></span>■ **Turn your device on or off**

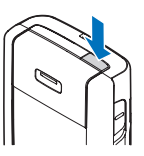

To turn your device on or off, press and

hold the **Power** key on top of the device for at least 3 seconds.

# <span id="page-17-1"></span>■ **Connect the headset**

You can connect a compatible headset, such as HS-5, to your device. See ["Enhancements"](#page-87-0) on page [78](#page-87-0).

1. Plug the headset connector into the Pop-Port™ connector at the bottom end of your device. The  $\Omega$  icon appears in the standby mode.

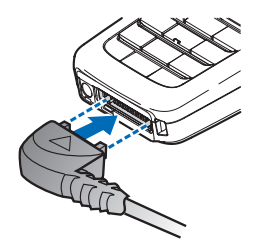

- 2. Position the headset on your ear. With the headset connected, you can make, answer, and end calls as usual.
	- Use the keypad to enter numbers.
	- Press the call key  $\rightarrow$  to place a call. See ["Phone at a glance"](#page-10-0) on page [1.](#page-10-0)
	- Press the end key  $\rightarrow$  to end a call.

You can also plug a compatible headset, such as the HS-9 Universal Headset, into the 2.5 mm headset jack on your device to allow hands-free operation. See ["Enhancements"](#page-87-0) on page [78.](#page-87-0)

# <span id="page-17-2"></span>■ **Answer calls**

### <span id="page-17-3"></span>**Answer or silence an incoming call**

- Press the call key or select *Answer* to answer the call.
- Press the end key to reject the call.
- Select *Silence* to mute the ringing tone then select *Dismiss*, or do nothing and the call is eventually diverted to voicemail.

If your device is set to *Silent* in the *Settings* > *Profiles* menu, select *Dismiss*, and the call is rejected and diverted to voicemail.

## <span id="page-18-0"></span>**Adjust the earpiece volume**

Whether in or out of a call, you can scroll the volume key located on the left side of your device up or down to adjust the volume of the earpiece. When you adjust the volume, a bar chart indicates the volume level.

#### <span id="page-18-1"></span>**Answer a call with the keypad locked**

To answer a call with the keypad locked, press the call key or select *Answer*. During the call, all features function normally. When you end or reject the call, the keypad automatically relocks. See ["Keyguard"](#page-20-0) on page [11](#page-20-0).

When the keypad lock is on, calls still may be possible to the official emergency number programmed into your device. Enter the emergency number and press the call key.

## <span id="page-18-2"></span>**Use the loudspeaker**

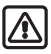

**Warning:** Do not hold the device near your ear when the loudspeaker is in use, because the volume may be extremely loud.

You can use your device as a loudspeaker:

• To activate the loudspeaker while in a call select *Loudsp.*

• To deactivate the loudspeaker during a call, select *Normal*.

The loudspeaker is deactivated automatically when a call (or a call attempt) ends or when certain enhancements are connected.

# <span id="page-18-3"></span>**Options during a call**

Many of the options that you can use during a call are network services. Check with your wireless service provider for more information.

1. Select *Options* during a call to display the following:

*Loudspeaker*/*Normal* — Activate or deactivate the loudspeaker while in a call.

*New call* — Initiate a conference call. See ["Conference calling"](#page-19-4) on page [10.](#page-19-4)

*Save* — Add a number while in a call to your contact list. This option is available only when entering numbers during a call.

*Add to contact* — Add a contact while in a call to contact list. This option is available only when entering numbers during a call.

*End all calls* — Disconnect from all active calls.

*Send DTMF* — Enter the number(s), and select *Send DTMF* to send the number(s) as tones.

*Contacts* — View the contacts list.

*Menu* — View the phone menu.

2. Scroll to an option, and *Select* to activate the option or enter its submenu.

# <span id="page-19-0"></span>■ **Make a call**

To make a call, in the standby mode, enter the number you want to call and press the call key.

## <span id="page-19-1"></span>**Use the contacts list**

To begin entering names in your contacts list:

- 1. Key in the number in the standby mode.
- 2. Select *Save*.
- 3. Enter a contact name and select *OK*.

To use the contacts list, in the standby mode, select *Menu* > *Contacts* > *Search* and scroll to the contact you want to use.

## <span id="page-19-2"></span>**Use the keypad**

1. Enter the phone number (including the area code), and press the call key. To delete a character to the left of the cursor, select *Clear*.

2. Press the end key to end the call or select *End call* to cancel the call attempt.

## <span id="page-19-3"></span>**Use the last dialled number**

- 1. In the standby mode, press the call key to display the last 30 numbers dialled.
- 2. Select the number (or name) you wish to redial, and press the call key.

## <span id="page-19-4"></span>**Conference calling**

Conference calling is a network service that allows you to take part in a conference call with two other participants.

- 1. Make a call to the first participant.
- 2. With the first participant on the line, select *Options* > *New call*.
- 3. Enter the phone number of the second participant, or select *Search* to retrieve a number from the contacts list.
- 4. Select *Call* and the first participant is put on hold.
- 5. When the second participant picks up, press **3** and then the call key to connect the calls.
- 6. To end the conference call, select *Options* > *End all calls* or press the end key.

## <span id="page-20-0"></span>■ **Keyguard**

With keyguard, you can lock the keypad to prevent keys from being pressed accidentally. If the keypad is locked, it unlocks when you answer a call. After the call, the lock automatically reactivates.

When the keyguard is on, calls still may be possible to the official emergency number programmed into your device. Enter the emergency number and press the call key.

## <span id="page-20-1"></span>**Lock the keypad**

Press the joystick; then press **\*** within two seconds.

## <span id="page-20-2"></span>**Unlock the keypad**

Select *Unlock*; then press **\*** within two seconds.

# <span id="page-21-0"></span>**3. Text entry**

You can use two methods for entering text and numbers: Standard mode and Predictive text mode.

- Select *Clear* to backspace the cursor and delete a character.
- Select and hold *Clear* to backspace continuously and delete characters.

# <span id="page-21-1"></span>■ **Standard mode**

Standard mode is the only way to enter text into the contacts list and to rename caller groups.

# <span id="page-21-2"></span>**Text (Abc)**

- Press a key once to insert the first letter on the key, twice for the second letter, etc. If you pause briefly, the last letter in the display is accepted and your device awaits the next entry.
- Press **0** to enter a space, thereby accepting a completed word.
- Press **1** to insert a full stop into your message.
- Press and hold **\*** to display a complete list of special characters.

• Press and hold **#** to bring up the *Editor settings* (*Number mode*, *Dictionary on*/*Dictionary off*, *Writing language*).

## <span id="page-21-3"></span>**Numbers (123)**

To switch to 123 mode from Abc mode, press and hold **#** at any message entry screen to bring up the *Editor settings* menu list of *Number mode*, *Dictionary on*/*Dictionary off*, and *Writing language*. Select *Number mode*, and the device will return to the message entry screen and switch the ABC icon in the upper left corner of the display to the 123 icon (or back).

#### <span id="page-21-4"></span>**Punctuation and special characters**

While at any text entry screen, press **\*** to display special characters (press and hold **\*** if predictive text is on). Press **\*** again to cycle through all available characters. You can navigate through the list of special characters by using the joystick. Once a character is highlighted, select *Use* to insert the character into your message.

## <span id="page-22-0"></span>■ **Predictive text mode**

Predictive text mode allows you to write messages quickly using your keypad and the built-in dictionary. Predictive mode is much faster than the standard mode method because you only press the corresponding key on your keypad once for each letter.

# <span id="page-22-1"></span>**Activate or deactivate**

- 1. At any text entry screen, select *Options* > *Dictionary on*/*Dictionary off*.
- 2. If you are turning predictive text on, select the language of your choice.

# <span id="page-22-2"></span>**Text entry**

The illustration below simulates your display each time a key is pressed. For example, to write Nokia with predictive text on and with the English dictionary selected, press each of the following keys once:

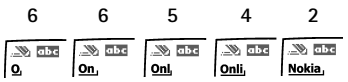

- Press **0** to enter a space, and begin writing the next word.
- If a displayed word is not correct, press **\*** to see other matches. To return to the previous word in the list of matches, select *Prev.*
- If **?** appears after a word, select *Spell* to add the word to the dictionary.
- Press **1** to insert a full stop into your message.
- Press and hold **\*** to display special characters. Press **\*** again to cycle through all available characters.

# <span id="page-22-3"></span>■ **Change case and mode**

Press **#** to switch between uppercase, lowercase, and sentence case text, and between Standard and Predictive text mode. Case and mode are indicated by the following icons that appear in the upper left of the display screen.

**WE HELL** Uppercase text: standard mode is on.

**SHOWER LOWERCASE TEXT: standard** mode is on.

**Sentence case text:** standard mode is on. This option is available only at the beginning of a sentence.

**NO THE Uppercase text: predictive** text is on.

**Lowercase text: predictive** text is on.

Sentence case text: predictive text is on. This option is available only at the beginning of a sentence.

# <span id="page-23-0"></span>**4. Messages**

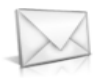

If you have subscribed to a message network service, you can send and receive messages to compatible phones that also subscribe to a message service. If supported by your service provider, you can also send and receive multimedia messages, and e-mail. See ["Text](#page-22-2)  [entry"](#page-22-2) on page [13.](#page-22-2)

When composing text messages, picture messages, or multimedia messages, the number of characters allowed appears in the top right corner of the message. The use of special (Unicode) characters takes up more space. If there are special characters in your message, the indicator may not show the message length correctly. Before the message is sent, the device tells you if the message exceeds the maximum length allowed for one message.

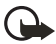

**Important:** Exercise caution opening messages. Messages may contain malicious software or otherwise be harmful to your device or PC.

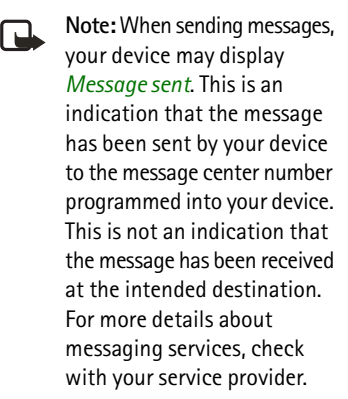

## <span id="page-23-1"></span>■ **Text messages**

### <span id="page-23-2"></span>**Write and send**

- 1. In the standby mode, select *Menu* > *Messages* > *Text messages* > *Create message*. To go quickly to the *Create message* display, scroll left in the standby mode.
- 2. Compose and send a message using the keypad. Some or all of the following *Options* are available while composing your message:

*Preview* — Preview the message when sending a picture message.

*Sending options* — *Mark* or *Unmark* the sending options of a single message as *Urgent*, *Delivery reports*, *Callback no.* or *Signature*. See ["Change sending](#page-26-1)  [options"](#page-26-1) on page [17.](#page-26-1)

*Clear text* — Erase all text from the message editor.

*Insert picture* — Insert a picture from Templates folder into your message.

*Change picture* — Change the picture in a picture message.

*Delete picture* — Delete the picture in a picture message.

*Insert contact* — Insert a name from your contacts list into your message.

*Insert number* — Insert a phone number or find a phone number in the contacts list.

*Save* — Select *Drafts* to save the message in the Drafts folder; select *Templates* to save the message as one of your predefined templates in the Templates folder.

*Exit editor* — Exit the message editor.

*Use template* — Insert a predefined template into your message. See ["Templates"](#page-25-1) on pag[e16](#page-25-1).

*Insert smiley* — Insert a smiley into your message.

*Insert word* — Enter a word and insert it into your message. This option is available if predictive text is turned on.

*Insert symbol* — Insert a special character into your message. This option is available if predictive text is turned on.

*Writing language* — Choose the language you want to use.

*Dictionary on* — Turn the predictive text on or off.

*Matches* — View matches in the dictionary for the word you want to use.

- 3. To send the message, select *Send* > *Send to number*, *Send to e-mail*, *Send to distrib. list* (if a distribution list has been created), or *Send to many*. Enter the recipient's phone number or select *Search* to retrieve a number from *Contacts*, and select *OK*.
- 4. To resend, edit or view recipients for the message, select *Resend* > *Send*, *Edit message* or *View recipients*.

#### **Distribution list**

The distribution list allows you to send messages to a group of contacts. In the standby mode, select *Menu* > *Messages* > *Distribution lists*.

To create a distribution list select *New list* if lists have not been created or *Options* > *Create new list* > *name your list* > *OK* to create additional lists. To populate your list, select *Add new* and select a contact from your contacts list.

To use, rename or modify a distribution list highlight the distribution list and select *Options* > *Send text message*, *send multimedia*, *Rename list:*, *Clear list* or *Delete list*.

#### <span id="page-25-1"></span>**Templates**

Templates are short, prewritten messages that can be recalled and inserted into new text messages.

- 1. In the standby mode, select *Menu* > *Messages* > *Text messages* > *Create message* > *Options* > *Use template*.
- 2. Select one of the available templates.
- 3. Select *Send* > *Send to number*, *Send to e-mail*, *Send to many* or *Send to distrib. list* (if a distribution list has been created) > *Select*. A distribution list only contains phone numbers of recipients and

is selected from a list of predefined groups you create.

4. Enter the recipient's phone number or select *Search* and select a number from your contacts list. Select *Send*.

### <span id="page-25-0"></span>**Read message**

When you receive a message, a notification message  $\Box$  displays.

- 1. Select *Show* to read the message or *Exit* to dismiss the notification and read the message later.
- 2. Scroll up or down to view the whole message, if necessary.

#### **Options**

When you read a text message, some or all of the following options are available:

*Delete* — Discard the message.

*Use number* — Use or save the number. Select *Options* > *Add to contact*, *Send message* or *Call*.

Note: The number can be saved only if it is shown within inverted commas.

*Use web link* — Displays if a URL is included in the message.

*Save address* — Lists the e-mail addresses included in the message. Select *Save* to save the e-mail address as a new phone book entry or select *Options* > *Add to names* or

*Send e-mail*. The *Save address* option displays only if the message contains an e-mail address.

*Save* — Save the message to *Sent items*, *Archive*, *Templates* or a folder you have created.

*Save picture* — Saves a picture to the Templates folder, if you receive a picture in the message. Must be supported by service provider.

*Forward* — Forward the message to another phone number or e-mail address.

*Rename* — Edit the title of the message.

## <span id="page-26-0"></span>**Reply to message**

- 1. Select *Reply* > *Empty screen*, *Original text*, *Template*, or one of the predefined answers, then compose your reply using the keypad.
- 2. Create the reply, and select *Send*. The sender's phone number or e-mail is used as the default.

### <span id="page-26-1"></span>**Change sending options**

1. To change sending options for all future text messages, in the standby mode, select *Menu* > *Messages* > *Text messages* > *Message settings* > *Sending options*.

2. Select the setting you wish to change:

*Priority* — Set the priority of the note as *Normal* or *Urgent*.

*Delivery reports* — A note is sent to you confirming delivery of the message. Select *On* or *Off*.

*Send callback number* — A callback number is sent to the recipient. Select *Off* or your phone number.

*Signature* — Select *On* to create a signature to send with text messages, or select *Off* to turn this feature off.

#### <span id="page-26-2"></span>**Change message settings**

- 1. In the standby mode, select *Menu* > *Messages* > *Text messages* > *Message settings* > *Other settings*.
- 2. Select the setting you wish to change:

*Message font size* — Select *Small font* or *Large font*.

*Message overwriting* — Select *Sent items only*, *Inbox only*, *S. items & Inbox* or *Off*. When the message memory is full, your device cannot send or receive any new messages. However, you can set your device to automatically replace old messages in the *Inbox* and *Outbox* folders when new ones arrive.

*Save sent messages* — Select *Always save*, *Always prompt* or *Off*.

*Queue msgs. when digital unavailable* — Select *On*, *On prompt* or *Off*. Messages are stored in the Outbox until they can be sent with digital service.

#### <span id="page-27-0"></span>■ **Picture messages**

Your device comes with five preloaded pictures. You can save more pictures. If necessary, you can overwrite any of the preloaded pictures. Pictures can be attached to a message and sent using a text message to compatible phones. Picture messages behave the same as text messages, but pictures take up more memory than text message. You cannot send a picture message using e-mail.

Pictures are stored in the Templates folder. In the standby mode, select *Menu* > *Messages* >*Text messages* >*Templates* and select the picture you wish to use.

#### <span id="page-27-1"></span>**Receive and save a picture message**

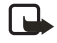

**Note:** Only compatible devices that offer picture message features can receive and display picture messages.

When you receive a picture message, your device beeps, displays *1 message received* (or multiple messages received), and displays the messaging icon  $\blacksquare$  in the upper left corner in the standby mode as a reminder. When you have unopened picture messages in your inbox displays.

Select *Show* to view the picture message, or *Exit* to view the picture message in your inbox later. If you have more than one picture message, scroll and select the message you want to view. Use the joystick to view the whole picture if necessary.

You can save a received picture in your Templates folder by selecting *Options* > *Save picture*. Enter a title and select *OK*. If your Templates folder is full of pictures, you can scroll to the picture you want to replace and choose *Select*.

#### **Compose and send a picture message**

When you insert a standard picture into a message, the number of characters that can be added changes. The number of characters is shown in the upper right corner of the display screen.

- 1. In the standby mode, select *Menu* > *Messages* > *Text messages* > *Create message*.
- 2. Write the message, and select *Options* > *Insert picture*.
- 3. Scroll to a picture, and select *Use* or *View* > *Insert*.

To view another picture, select *Back* or *Options* > *Change picture*, scroll to another picture, and select *Use* or *View* > *Insert*.

4. Select *Send* > *Send to number*, or *Send to many* and enter the phone number of the recipient or select *Search* to retrieve a number from contacts list.

To view or change the picture, select or *Options* > *Preview*, *Change picture* or *Delete picture*.

# <span id="page-28-0"></span>■ **Multimedia messages**

A multimedia message can contain text, sound, a picture, and a video clip. Your device supports multimedia messages that are up to 300 kB. If the maximum size is exceeded, the

device may not be able to receive the message. Depending upon your network, you may receive a message that includes an Internet address where you can go to view the multimedia message. Pictures are scaled to fit the display area of the device. Your device has a multimedia message viewer for playing messages and a multimedia inbox for storing saved messages. Once you save the multimedia message, you can use the image as a screen saver or the sound as a ringing tone unless protected by copyright.

The default setting of the multimedia message service is generally on. The appearance of a multimedia message may vary depending on the receiving device.

> **Important:** Exercise caution opening messages. Messages may contain malicious software or otherwise be harmful to your device or PC.

Copyright protections may prevent some images, ringing tones, and other content from being copied, modified, transferred, or forwarded. This function can be used only if it is supported by your service provider or network operator. For availability and a subscription to the multimedia messaging service, contact your service provider or network operator.

G)

**Note:** Only devices that offer compatible multimedia message features can receive and display multimedia messages. Multimedia message objects may contain viruses or otherwise be harmful to your device or PC. Do not open any attachment if you are not sure of the trustworthiness of the sender.

Multimedia messaging supports the following formats:

- Picture: JPEG, GIF, animated GIF, WBMP, BMP and PNG
- Sound: SP-MIDI, AMR audio, QCELP, EVRC, and monophonic ringing tones
- Video: clips in H.264 (Profile 0, level 10) format with MPEG-4 (SVPO), 3GPP, 3GPP2, with AMR audio

If a received message contains unsupported elements, these elements may be replaced with the text *Object format not supported*.

You cannot receive multimedia messages if you have a call in progress, games or other applications running, or an active browsing session. Because delivery of multimedia messages can fail for a variety of reasons, do not rely solely upon them for essential communications.

# <span id="page-29-0"></span>**MMS settings**

Before you can use the multimedia message feature, you must specify whether you want to receive messages at all times or only if you are in the service provider's home system. This feature is a network service. check with your service provider for more information.

The default setting of the multimedia message service is generally on. The default setting to receive a multimedia message is generally on the receiving device.

#### **Allow or block multimedia reception**

You can choose to receive all messages, to block all messages, or to receive messages only when you are in the service provider's home network.

In the standby mode, select *Menu* > *Messages* > *Multimedia msgs.* > *Message settings* > *Allow multimedia reception* and one of the following:

*Yes* — Allow all incoming messages. When new messages arrive, you are notified.

*In home network* — Allow incoming messages only if you are in the service provider's home system. This is a network service. Check with your service provider for more information.

*No* — Block all incoming messages.

#### **Retrieve or reject multimedia messages**

In the standby mode, select *Menu* > *Messages* > *Multimedia msgs.* > *Message settings* > *Incoming multi- media messages* > *Retrieve* to automatically retrieve all messages to your inbox or *Retrieve* 

*manually* to choose which messages you want to retrieve to your inbox.

When messages are available, you are notified.

Select *Reject* to reject all incoming multimedia messages.

#### **Allow or block advertisements**

This setting is not available if multimedia reception is blocked.

In the standby mode, select *Menu* > *Messages* > *Multimedia msgs.* > *Message settings* > *Allow adverts* > *Yes* or *No*.

#### <span id="page-30-0"></span>**Other MMS settings**

Other multimedia settings include saving your messages to the Sent items folder. In the standby mode, select *Menu* > *Messages* > *Multimedia msgs.* > *Message settings* and one of the following:

*Save sent messages* — Select *Yes* to save sent multimedia messages to the Sent items folder or *No* to discard.

*Delivery reports* — Select *On* to be informed if the message was delivered or *Off* to not be informed. *Default slide timing* — Set the default time in mm:ss format for each slide in an MMS to remain on the screen.

#### **Folders**

Your device has the following folders under *Messages* > *Multimedia msgs.*

*Inbox* — Contains received multimedia messages.

*Outbox* — Contains multimedia messages that you have sent and are still waiting to be transmitted.

*Sent items* — Contains sent multimedia messages.

*Saved items* — Contains saved multimedia messages that you can send later.

#### **Write and send multimedia messages**

- 1. In the standby mode, select *Menu* > *Messages* > *Multimedia msgs.* > *Create message*.
- 2. Enter your message text, and select *Options* > *Insert* > *Image*, *Sound clip*, *New sound clip*, *Video clip, slide, business card* or *calendar note*. The list of available folders in the Gallery displays.
- 3. Open the desired folder, scroll to the image, sound clip, or video clip and select *Options* > *Insert*.

The indicator in the message header means that a picture, sound clip, or video clip has been attached.

Copyright protections may prevent some images, ringing tones, and other content from being copied, modified, transferred, or forwarded.

4. To add a new page or slide to the message, select *Options* > *Insert* > *Slide*. This applies only if there is no video clip in the message.

Each slide can contain text, one image, and one sound clip. If the message contains several slides, you can open the desired slide by selecting *Previous slide*, *Next slide* or *Slide list*.

- **Note:** If video clip is added, 口 you can add only text to your message.
- 5. To set the time interval between the slides, select *Options* > *Slide timing*. Enter the time interval in mm:ss, and select *OK*.
- 6. To move the text to the top or bottom of the message, select *Options* > *Place text first* or *Place text last* (default).
- 7. To insert a name from contacts, select *Options* > *More options* > *Insert contact*, scroll to the desired name, and choose *Select*.
- 8. To insert a number, select *Options* > *More options* > *Insert number*. Enter the number or search for it in contacts, and select *OK*.
- 9. To insert a calendar note, select *Options* > *Insert* > *Calendar note*.
- 10.To insert a business card, select *Options* > *Insert* > *Business card*.
- 11. To delete an image, slide, video clip, or sound clip from the message, select *Options* > *Delete* > *Image*, *Sound clip*, *Video clip* or *Slide*.
- 12.To add a subject to the message, select *Options* > *More options* > *Edit subject*, enter a subject, and select *OK*.
- 13.To view the message or slide presentation before sending it, select *Options* > *Preview*.
- 14.To save the message to *Saved items*, select *Options* > *Save*.
- 15.To send the message, select *Send* or select *Options* > *Send to e-mail*, *Send to distri. list* or *Send to many*.
- 16.Enter the recipient's number or e-mail address, or search for it in contacts, and select *OK*. The message is moved to the Outbox folder for sending.

It takes more time to send a multimedia message than to send a text message. While the multimedia message is being sent, the animated

indicator  $\textcircled{=}$  displays and you can use other functions on the device. If there is an interruption while the message is being sent, the device automatically tries to resend it a few times. If this fails, the message remains in the Outbox folder and you can try to manually resend it later. Check your Outbox folder for unsent messages.

**Note:** When sending messages, your device may display the words *Multimedia message sent*.

This is an indication that the message has been sent by your device to the message center number programmed into your device. This is not an indication that the message has been received at the intended destination. For more details about messaging services, check with your service provider.

Messages that you have sent are saved in the Sent items folder if the setting *Save sent messages* is set to *Yes*. See ["Other MMS settings"](#page-30-0) on page [21.](#page-30-0) This is not an indication that the message has been received at the intended destination.

#### **Read multimedia messages**

When a multimedia message is being received,  $\Box$  appears (blinking) in the display along with the percentage display indicating the sending progress. Once the message has been fully downloaded, displays and you are notified about message availability.

- To view the message immediately, select *Show*; to save the message to the inbox for later viewing, select *Exit*; to discard the message, select *Discard*.
- To view a saved message, select *Menu* > *Messages* > *Multimedia msgs.* > *Inbox* and scroll to view the message.

While viewing the message, select *Play* to view the entire MMS, or select *Options* and one of the following:

*View text* — View only the text included in the message.

*Open image*, *Open sound clip* or *Open video clip* — View or listen to the corresponding file.

*Delete message* — Delete the message you are viewing.

*Forward to no.*, *Forward to e-mail*, *Forward to album* (if supported by operator) or *Forward to many* — Forward the message to a phone number, to an e-mail address, or to multiple recipients.

*Message details* — View the sender's name and phone number, the message center used, reception date and time, message size and type.

While viewing the message, select *Play* to view the entire MMS, or select *Options* > *Save image*, *Save sound clip* or *Save video clip* to save the file to the Gallery. Images, sound clips, and video clips must be opened before you can save them.

If blinks and *Multimedia me¦mory full. View waiting msg.*

displays, memory for multimedia messages is full. To view the waiting message, select *Show*. Before you can save the message, delete some of your old messages. See ["Delete](#page-35-1)  [messages"](#page-35-1) on page [26.](#page-35-1)

**Reply to multimedia message** Select *Reply* or *Reply to all* to enter a reply and send it to the original sender and any other message recipients.

# <span id="page-33-0"></span>■ **Voice messages**

If you subscribe to voice mail, your wireless provider will furnish you with a voice mailbox number. You need to save this number to your device to use voice mail. When you receive a voice message, your device lets you know by beeping, displaying a message, or both. If you receive more than one message, your device shows the number of messages received.

## <span id="page-33-1"></span>**Save voice mailbox number**

Your wireless provider may have already saved your voice mailbox number to your device. Select *OK* to leave the number unchanged.

- 1. In the standby mode, select *Menu* > *Messages* > *Voice messages* > *Voice mailbox number*. The *Voice mailbox number* displays.
- 2. If the box is empty, enter the voice mailbox area code and number and select *OK*.

# <span id="page-33-2"></span>**Call and setup voice mail**

- 1. Once you have saved the voice mailbox number, press and hold **1**.
- 2. When you connect to voice mail and the prerecorded greeting begins, follow the automated instructions to setup voice mail.

## <span id="page-33-3"></span>**Listen to voice messages**

Once you have set up voice mail, press and hold 1 or use the *Messages* menu to dial the voice mailbox number. Once you connect and the prerecorded greeting begins, follow the automated instructions to listen to your voice messages.

#### <span id="page-34-0"></span>**Automate voice mail**

You can insert special characters called dialling codes into phone numbers such as voice mail, and save the number to a speed dialling location. Dialling codes instruct the receiving system to pause, wait, bypass, or accept the numbers that follow them in the dialling string. See ["Setup phone numbers with](#page-41-4)  [dialling codes"](#page-41-4) on page [32](#page-41-4).

Voice mail services vary by service provider. The following instructions are examples of common operations. Please check with your service provider for specific instructions on using your voice mail service.

#### **Write down voice mailbox number and process**

- 1. Write down your voice mailbox number.
- 2. Call and check your voice mail as you normally would.
- 3. Write down your interaction with the recorded prompts step-by-step. Keep in mind that each voice mail service may vary. However, it should look something like this:

Dial 8585551212, pause 5 seconds, press **1**, pause 2 seconds, press **1234**, press **#**. Be precise; you will need this information to ["Setup phone](#page-41-4)  numbers with [dialling codes"](#page-41-4) on page [32](#page-41-4).

#### <span id="page-34-1"></span>**Clear voice mail icon**

To clear the voice mail icon from the display, in the standby mode, select *Menu* > *Messages* > *Voice messages* > *Clear voice mail icon*.

## <span id="page-34-2"></span>■ Web messaging

Web messaging is a network service. See ["Network Services"](#page-7-0) on page [viii.](#page-7-1)

If your wireless service provider supports this feature, you can use the Minibrowser to check for e-mail messages. In the standby mode, select *Menu* > *Messages* > *Minibrowser messages* > *Connect*.

See ["Mobile Web"](#page-81-0) on page [72](#page-81-0), for more information on using the Minibrowser in your device to access Web pages.

# <span id="page-34-3"></span>■ **Text message folders**

#### <span id="page-34-4"></span>**Save messages**

You can save drafts of messages or received messages to an existing folder or to a folder that you have created.

1. Open the received message or create a new message, and select *Options*.

- 2. To save a received message, select *Save* > *Sent items*, *Archive*, *Templates*, or a folder you have created.
- 3. To save the draft of a message you have created, select *Save message* > *Drafts* or *Templates*.

#### <span id="page-35-0"></span>**View saved messages**

- 1. In the standby mode, select *Menu* > *Messages* > *Text messages*.
- 2. Select the folder containing the message you wish to view:

*Inbox* — Automatically stores received messages.

*Outbox* — Stores messages that have not been sent.

*Sent items* — Stores messages that have been sent.

*Drafts* — Stores messages created as drafts.

*Archive* — Store messages you choose to Archive from your other folders.

*Templates* — Stores pictures and prewritten templates. Preloaded templates can be edited and personalised.

*My folders* — Allows you to Organise your messages by creating custom folders and saving some of your messages here. Select *Add folder* to add a custom folder, or *Options* > *Add folder*, *Rename folder*, *Delete folder* if a folder has already been created.

3. When the folder opens, scroll to the message you wish to view, and *Select*.

# <span id="page-35-1"></span>■ **Delete messages**

If your message memory is full and you have more messages waiting at the network, *No space for new text messages* appears on the standby mode. You can do the following:

- Read some of the unread messages, and delete them individually.
- Delete messages from some of your folders.

## <span id="page-35-2"></span>**Delete a single message**

- 1. In the standby mode, select *Menu* > *Messages* > *Text messages*.
- 2. Select the folder containing the message you wish to delete.
- 3. Select the message you wish to delete.
- 4. Select *Options* > *Delete*.
- 5. Select *OK* to delete the message or *Back* to exit.
#### **Delete all messages in a folder**

- 1. In the standby mode, select *Menu* > *Messages* > *Text messages* > *Delete messages*.
- 2. Select the messages you wish to delete:

*All* — Deletes all messages in all of the folders.

*All read* — Deletes any messages that have been read in all of the folders.

*All unread* — Deletes any messages that have not been read in all of the folders.

3. Select and *Mark* the folders that have messages you want to delete:

*Inbox* — Deletes all messages from the Inbox folder.

*Sent items* — Deletes all messages from the Sent items folder.

*Outbox* — Deletes all messages from the Outbox folder.

*Drafts* — Deletes all messages from the Drafts folder.

*Archive* — Deletes all messages from the Archive folder.

User defined folders — Deletes all messages from the user defined folder.

4. Select *Done* > *Yes* to empty the marked folder.

## ■ **Delete folders**

Only folders created in *My folders* can be deleted. The Inbox, Sent items, Archive and Templates folders are protected. When you delete a folder, all messages in the folder are also deleted.

# **5. Call register**

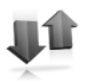

Call register stores information about the last 30 missed, 30 received, and 30 dialled calls. It also adds the total duration of all calls. When the number of calls exceeds the maximum, the most recent call replaces the oldest.

Whether viewing missed, received, or dialled calls, the menu options are the same:

*Time of call* — Displays the date and time of the call.

*Send message* — Sends a message to the number.

*Use number* — Edits the number and associates a name with the number.

*Save* — Enters a name for the number and saves it to your contacts list.

*Add to contact* — Adds a number to a contact saves it in your contacts list.

*Delete* — Clears the number from memory.

*Call* — Calls the number.

## ■ **View missed calls**

The missed calls feature does not function when your device is switched off. Missed calls are calls that were never answered. To view missed calls:

- 1. If the message notification displays, select *List*.
- 2. When the phone number appears in the display, select *Options*.
- 3. Select an option to activate. OR
- 1. In the standby mode, select *Menu* > *Call register* > *Missed calls*.
- 2. Scroll to a name or number, and select *Options*.
- 3. Select an option to view or activate.

## ■ **View received calls**

Received calls are calls that have been answered.

- 1. In the standby mode, select *Menu* > *Call register* > *Received calls*.
- 2. Scroll to a name or number, and select *Options*.
- 3. Select an option to view or activate.

## ■ **View dialled numbers**

Dialled calls are previous numbers you have dialled from your device:

1. In the standby mode, press the call key.

In the standby mode, select *Menu* > *Call register* > *Dialled numbers*.

- 2. Scroll to a name or number, and select *Options*.
- 3. Select an option to view or activate.

#### **View call times**

You can make or receive calls to or from the same number and view up to five calls with the time each call occurred. Your device clock must be set for this feature to work accurately.

- 1. In the standby mode, select *Menu* > *Call register* > *Missed calls*, *Received calls* or *Dialled numbers* > *Options*.
- 2. While viewing a missed or received call, select *Options* > *Time of call*.
- 3. Press the joystick down to view the most recent call times from this number; select *Back* to return to the options list.

# ■ **Delete call logs**

You can delete any missed, dialled or received calls from device memory.

1. In the standby mode, select *Menu* > *Call register* > *Clear recent call lists*.

2. Select the call type you would like to clear: *All*, *Missed*, *Received* or *Dialled*.

## ■ **View duration of calls**

Contact your service provider for the actual calls and services invoice, which may depend on network features, rounding off for billing, taxes and so forth.

Select *Menu* > *Call register* > *Call duration* > *Last call duration*, *Dialled calls' duration*, *Received calls' duration*, *All calls' duration*, *Life timer* or *Clear timers*. After selecting *Clear timers*, enter your security code, and select *OK*. See ["Security](#page-66-0)  [settings"](#page-66-0) on page [57.](#page-66-0)

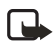

**Note:** All call timers, except the life timer, are reset to zero when *Clear timers* is selected.

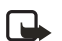

**Note:** Some timers, including the life timer, may be reset during service or software upgrades.

To activate the call timer in the standby mode while in a call, select *Details* > *Show call time on display* > *On* or *Off*.

## ■ **View duration of data and fax calls**

Data and fax calls are a network service. See ["Network Services"](#page-7-0) on pag[e viii.](#page-7-1) If your wireless service provider supports this feature, you can view the size or duration of sent or received data and fax calls.

- ra 1920 (m. 1920).<br>Danim Santa Araban (m. 1920).<br>Danim Santa Araba (m. 1920).<br>Danim Santa Araba (m. 1920).<br>Danim Santa Araba (m. 1920).
	- **Note:** The actual time invoiced for calls and services by your service provider may vary, depending on network features, rounding off for billing, taxes, and so forth.
- 1. In the standby mode, select *Menu* > *Call register* > *Data/fax calls*.
- 2. Scroll to one of the following options:

*Last sent data/fax* — View the size (kB) of the last sent data/fax call.

*Last received data/fax* — View the size (kB) of the last received data/fax call.

*All sent data/fax* — View the size (kB) of all sent data and fax calls.

*All received data/fax* — View the size (kB) of all received data and fax calls.

#### *Duration of last data/fax call* —

View the duration time of the last data or fax call.

*Duration of all data/fax calls* — View the duration time of all calls.

*Clear all data/fax registers* — Select *OK*. Enter the lock code and press *OK* to clear all data/fax logs.

#### ■ **View duration of minibrowser**

Minibrowser is a network service. See ["Network Services"](#page-7-0) on page [viii.](#page-7-1)  If your wireless service provider supports this feature, you can view the size or duration of sent or received data from the Minibrowser.

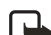

- **Note:** The actual time invoiced for calls and services by your service provider may vary, depending on network features, rounding off for billing, taxes, and so forth.
- 1. In the standby mode, select *Menu* > *Call register* > *Minibrowser calls*.
- 2. Scroll to one of the following options:

*Last sent browser data* — View the size (kB) of the last sent browser data.

*Last received browser data* — View the size (kB) of the last received data.

*All sent browser data* — View the size (kB) of all sent browser data. *All received browser data* — View the size (kB) of all received browser data.

*Last browser session* — View the duration time of the last browser session.

*All browser sessions* — View the duration time of all browser sessions.

*Clear all browser registers* — Select *OK* > *Yes* to clear all browser logs.

# **6. Contacts**

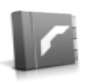

The contacts list can hold up to 500 contacts with multiple numbers and text notes for each contact. The amount of numbers and text entries that you can save may vary, depending on length and the total number of entries in the contacts list.

## ■ **Add new contacts**

To add a new contact:

- 1. In the standby mode, select *Menu* > *Contacts* > *Add new*.
- 2. Enter the name, and select *OK*.
- 3. Enter the phone number, and select *OK* > *Done*.

#### **Save contact name and number**

- 1. In the standby mode, use the keypad to enter the phone number you wish to save.
- 2. Select *Save*.
- 3. Enter the name, and select *OK*.

## **Save contact number only**

- 1. In the standby mode, use the keypad to enter the phone number you wish to save.
- 2. Press and hold *Options*.

#### **Setup phone numbers with dialling codes**

Dialling codes instruct the receiving system to pause, wait, bypass or accept the numbers that follow them in the dialling string.

- 1. In the standby mode, select *Menu* > *Contacts* > *Speed dials*.
- 2. Scroll to an *(empty)* speed dialling slot and select *Assign*.
- 3. Enter the phone number, including the area code.
- 4. Refer to dialling codes and enter any codes as necessary. For example, if you pause for 5 seconds after connecting to the dialled number, enter **p** twice (two times 2.5 seconds) after the number: 2145551212pp.
- 5. Enter any remaining pauses or other information that allows you to listen to your messages, and select *OK*.
- 6. Enter a name (such as Voice Mail), and select *OK*.

To dial and listen to your programmed number, press and hold the assigned speed dialling key in the standby mode.

#### <span id="page-42-0"></span>**Insert dialling codes**

Press **\*** repeatedly to cycle through dialling codes. Once the desired code appears in the display, pause briefly and the code is inserted into the dialling string.

The following dialling codes are available:

**\*** — Bypasses a set of instructions.

**p** — Pauses for 2.5 seconds before sending any numbers that follow.

**+** — Replaces the international access code.

**w** — Waits for you to press the call key before sending the numbers or codes that follow.

#### **Save multiple numbers and text items**

You can save different types of phone numbers and short text items per name to the contacts list. The first number you save for any entry is automatically set as the default or primary number, but the primary number can always be changed.

- 1. In the standby mode, scroll down to the entry to which you wish to add a phone number or text item.
- 2. Select *Details* > *Options* > *Add number* or *Add detail*.

If you selected *Add number*, select *General*, *Mobile*, *Home*, *Office* or *Fax*.

If you selected *Add detail*, select *E-mail address*, *Web address*, *Postal address* or *Note*.

- 3. Enter the number or text for the type you have selected, and select *OK*.
- 4. To change a number type (*General*, *Mobile*, *Home*, *Office* or *Fax*), select *Change type* in the options list.

You can also change which phone number is the default (primary) number for the contact entry.

- 1. In the standby mode, press the joystick down to select the number you wish to change, and select *Details*.
- 2. Scroll to the number you wish to set as default, and select *Options* > *Set as default*.

## ■ **View contacts menu**

1. In the standby mode, select *Menu* > *Contacts*. The following options display.

*Search* — Find a name or select from a list.

*Add new* — Add a new contact.

*Edit name* — Edit the name or number of a contact entry.

*Delete* — Delete contact list entry (*One by one* or *Delete all*).

*Settings* — *Scrolling* (*Normal name list*, *Name and number*, *Large name list* or *Name and image*).

*Speed dials* — *Assign*, *View*, *Change* or *Delete* speed-dial settings.

*Voice tags* — See ["Voice tags"](#page-45-0) on page [36](#page-45-0).

*My number* — View your own phone number.

*Caller groups* — See ["Caller](#page-45-1)  [groups"](#page-45-1) on page [36.](#page-45-1)

2. Select an item to activate the feature or enter its submenu.

## **Search for a name**

- 1. In the standby mode, press the joystick down to display the contents of your contacts list.
- 2. Press the key that corresponds to the first letter of the name for which you are searching.
- 3. Scroll to select a contact, and select *Details* to view the details.

## **Configure settings**

You can select how the contacts appear in your contacts list and view the amount of memory used or available in your device.

In the standby mode, select *Menu* > *Contacts* > *Settings* > *view* to change view of name list, and memory status.

#### ■ **Edit contacts list entries**

- 1. In the standby mode, select *Menu* > *Contacts* > *Edit name* or use the joystick to highlight the entry you would like to edit, and select *Details*.
- 2. Scroll to the phone number or detail you wish to edit, and select *Options*.
- 3. Select the option you wish to use, and edit to your preference. Select *OK*.

# ■ **Settings**

You may choose settings to change the scrolling display or to identify the memory status. In the standby mode, select *Menu* > *Contacts* > *Settings* > *Scrolling view* (*Normal name list*, *Name and number*, *Large name list* or *Name and image*), and *Memory status*.

# ■ **Speed dialling**

## <span id="page-44-0"></span>**Set up speed dialling**

You can associate any entry in the contacts list with a key from **2–9**; then dial those entries by pressing and holding the assigned key.

#### **Assign a key to speed dialling**

- 1. In the standby mode, select *Menu* > *Contacts* > *Speed dials*.
- 2. Scroll to an *(empty)* speed dialling slot, and select *Assign*.
- 3. Enter the number (including the area code), and select *OK*; or select *Search* to retrieve a number from the contacts list.
- 4. Enter a name for the number, and select *OK*. If speed dialling is off, the device displays a prompt asking if you would like to turn speed dialling on.
- 5. Select *Yes* to activate speed dialling.

#### **Change speed dialling numbers**

- 1. In the standby mode, select *Menu* > *Contacts* > *Speed dials*.
- 2. Scroll to the speed dialling entry you wish to change, and select *Options* > *Change*.
- 3. Enter the new number; or select *Search* to retrieve a number from the contacts list, and select *OK*.

4. Enter a name for the entry, and select *OK*.

#### **Delete speed dialling numbers**

- 1. In the standby mode, select *Menu* > *Contacts* > *Speed dials*.
- 2. Scroll to the speed dialling location you wish to delete, and select *Options* > *Delete* > *Yes*.

## <span id="page-44-1"></span>■ **Voice tags**

You can dial up to 25 stored numbers using voice dialling.

Before using voice tags, note that:

- Voice tags are not language-dependent. They are dependent on the speaker's voice.
- You must say the name exactly as you said it when you recorded it.
- Voice tags are sensitive to background noise. Record voice tags and use them in a quiet environment.
- Very short names are not accepted. Use long names and avoid similar names for different numbers.
- **Note:** Using voice tags may ra 1999.<br>Propinsi pada tahun kerana kanjang kerana dan kerana dan kerana dalam kerana antara tahun kerang dalam karama<br>Propinsi pada tahun kerana taun kerana taun kerana dalam pada tahun kerana dalam pada tahun kerang dala be difficult in a noisy environment or during an emergency, so you should not rely upon voice dialling in all circumstances.

## **Assign a voice tag to an entry**

Before you can use voice dialling, you must first assign a voice tag to the number.

- 1. In the standby mode, press the joystick down to view the contacts list.
- 2. Highlight the contact you want to assign a voice tag to. Select *Details* > *Options* > *Add voice tag* > *Select* > *Start*.
- 3. Speak clearly into the microphone. Do not select *Quit* unless you want to cancel the recording. The device automatically stops recording and saves and replays the voice tag.

The icon appears next to commands that have voice tags assigned.

If recording is not successful, your device displays *Voice system error*. Select *Options* > *Add voice tag* and repeat step 3.

## **Dial a number**

- 1. Press and hold the **Right selection** key.
- 2. When you hear several beeps and *Speak now* appears, release the key.
- 3. Pronounce the voice tag clearly into the microphone.

When the device finds the voice tag, *Found:* appears, and the device automatically dials the number. If the device does not locate a number or recognise the voice tag, *No match found* appears.

## <span id="page-45-0"></span>**Voice tags**

After you have associated a voice tag to a contact, in the standby mode, select *Menu* > *Contacts* > *Voice tags* > *Options* > *Playback*, *Change* or *Delete*.

# <span id="page-45-1"></span>■ **Caller groups**

You can add contacts list entries to any of five caller groups, and then assign a unique ringing tone or graphic to that group. This enables you to identify callers from the group by their unique ringing tone or graphic.

- 1. Scroll to a name in your contacts list you would like to add to a caller group, and select *Details*.
- 2. Select *Options* > *Caller groups* > *Family*, *VIP*, *Friends*, *Business* or *Other*.
- 3. After you select your caller group option, select *Options* and one of the following:

*Group name* — Rename the group to your preference.

*Group ringing tone* — Set the ringing tone for the group.

*Group logo* — Turn the graphic for the caller group *On* or *Off* or *View* the graphic.

*Group members* — Add or remove members from the caller group.

#### ■ **Edit contacts list entries**

- 1. Scroll through the contacts list to highlight the entry you would like to edit, and select *Details* > *Options*. The list of options varies depending on whether you are editing a contact listed by phone number or contact name.
- 2. Some of the following options may be available:

*Add voice tag* — Add a voice tag to the contact.

*Edit number*/*Edit detail* — Edit an existing phone number or the details attached from the contact.

*Delete number*/*Delete detail* — Delete a phone number or the details attached from the contact.

*Use number* — Edit the number and associate a name with the number. Available when a contact is selected that is listed with a contact name. Select *Options* to use the number.

*Change type* — Change the number type to *General*, *Mobile*, *Home*, *Office* or *Fax* or the detail type to *E-mail address*, *Web address*, *Postal address* or *Note*.

*Set as default* — Change the default number of the contact.

*Add number* — Add a number to the contact.

*Add detail* — Add an address or note to the contact.

*Add image* — Add a photo to the contact.

*Caller groups* — Add the contact to an existing caller group.

*Custom tone* — Set a ringing tone to the contact different than the default.

*Send bus. card* — Send the contact as a business card to another device.

*Send message* — Create and send the contact a text message.

*Speed dial* — Add the contact to your speed dialling list.

*Edit name* — Edit the name of the contact.

*View name* — View the name of the contact. Available when a contact is selected that is listed with a contact name.

*Delete* — Delete the entire contact entry from your contacts list.

3. Edit the option to your preference, and select *OK*.

## ■ **Delete contacts entries**

- 1. In the standby mode, select *Menu* > *Contacts* > *Delete*.
- 2. To delete individual entries, select *One by one*.
- 3. Scroll to the entry you wish to delete, and select *Delete* > *Yes* to confirm.
- 4. To delete the entire contents of your contacts list, select *Delete all* > *Yes*.
- 5. Enter the security code, and select *OK*. See ["Security settings"](#page-66-0) on page [57.](#page-66-0)

#### ■ **Send and receive contacts (business cards)**

You can send and receive an entry in your contacts list using text messaging, if supported by your wireless provider.

## **Send a business card**

You can send a business card as a text message to a compatible phone or other handheld device.

- 1. Highlight the entry from the contacts list that you wish to send, and select *Details* > *Options* > *Send bus. card* > *Via infrared* or *Via text message*. *Default number* or *All details* options appear only if you have more than one number or detail saved to the contact entry.
- 2. Enter the number for your recipient, or select *Search* to retrieve a number from your contacts list.
- 3. Select *OK* and the business card is sent.

# **7. Camera**

You can take photos and record video clips with the built-in camera. The camera lens is on the back of the device. The camera produces photos in JPEG format and video clips in H.263 (SubQCIF) format.

After you take a picture or video, you can attach it to a multimedia message, send it with MMS, save it as a wallpaper, save it on a compatible PC using Nokia PC Suite software, and upload it to a Web address with the content image uploader. When you attach a picture to an entry in your list of contacts, the picture is displayed when the contact calls you.

The Nokia 6235 device supports an image capture resolution of 640 x 480 pixels. The image resolution in these materials may appear different.

If there is not enough memory to take a new photo, delete old photos or other files in the Gallery.

## ■ **Take a photo**

1. In the standby mode, press the joystick up to activate the camera or select *Menu* > *Camera*. 2. Select *Capture* to take the photo. When taking a photo, a shutter sound is heard, the photo displays on the screen, and either a blinking icon or scrolling indicator displays as the photo is saved to the Images folder of Gallery.

To change the camera mode to standard, portrait, night or video, see ["Change mode"](#page-49-0) on page [40](#page-49-0).

3. Select *Back* to take another photo or *Options* and choose from one of the following:

*Zoom* — Zoom in closer before capturing a photo or get a closer look at the captured photo; use the joystick to navigate around the photo.

*Send* — Select *Via multimedia* or *Via infrared* to send a photo to a compatible device or PC.

*Attach to contact* — Attach photo to contact from contact list. Available only for photo taken in portrait mode.

*Rename* — Enter or edit the name of the captured photo and select *OK*.

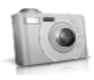

*Open Gallery* — Open the Gallery to view saved images, videos, and recordings.

*Set contrast* — Use the joystick to adjust the contrast of the captured photo.

*Set as wallpaper* — Use a captured photo for wallpaper.

*Details* — View the *Name*, *Size*, *Created*, *Format*, *Resolution* or *Copyright* of a captured photo.

#### <span id="page-49-0"></span>**Change mode**

In the standby mode, select *Menu* > *Camera* > *Options* > *Change mode* to switch between the following modes:

*Standard photo* — Take normal landscape photos.

*Portrait photo* — Take a smaller icon-sized, vertical photo, which can be added to an entry in your contacts list.

*Night mode* — Take a photo when the lighting is dim and the camera needs a longer exposure time for the photo to be of good quality.

*Video* — Record a video. See ["Record](#page-50-0)  [a video clip"](#page-50-0) on page [41](#page-50-0).

*Zoom* — Zoom in closer before capturing a photo or get a closer look at the captured photo.

## **Self-timer**

In the standby mode, select *Menu* > *Camera* > *Options* > *Self-timer* to set a timer and delay capturing a photo for 10 seconds. Select *Start* a beep sounds while the self-timer runs and beeps faster when the camera is about to capture the photo. After the timeout, the camera takes the photo and saves the photo in the Images folder of the Gallery menu.

#### **Settings**

In the standby mode, select *Menu* > *Camera* > *Options* > *Settings* to change the settings in the camera mode. Select one of the following options:

*Default mode* — Select *Standard photo*, *Portrait photo*, *Night mode* or *Video* as the default.

*Image quality* — Define file compression when saving the image. Select *High*, *Normal* or *Basic*. High uses the least file compression and provides the best image quality but takes more memory.

*Video clip length* — Select *Default* or *Maximum*. The default is approximately 15 seconds depending on conditions. Only video clips that are default length or shorter can be sent in a multimedia message.

*Default title* — Select *Automatic* to use a predefined title or *My title* to key in or edit a new title.

*Image and video storage* — Select the folder for image storage.

#### **Other options**

In the standby mode, select *Menu* > *Camera* > *Options* to display the following additional options:

*Zoom* — Zoom in closer to your image before capturing a photo or get a closer look at the captured photo. Use the joystick to navigate around the photo.

*View previous* — View the previously captured photo. Displays only if a photo has been taken.

*Open Gallery* — Open the Images folder of the Gallery menu. Displays only if a photo has been taken.

#### <span id="page-50-0"></span>**Record a video clip**

1. In the standby mode, select *Menu* > *Camera* > *Options* > *Change mode* > *Video* > *Record*. While you are recording, the recording indicator and the remaining recording time display.

- 2. Select *Pause* to pause the recording, *Continue* to resume the recording, or *Stop* to stop the recording. The device saves the recording in the Video clip folder of the Gallery menu.
- 3. Select *Back* to record another video or select *Options* and one of the following:

*Delete* — Delete the video clip.

*Send* — Send the video clip to another device as a multimedia message or by using IR connectivity.

*Rename* — Rename the video clip.

*Open Gallery* — Go to the Video clip folder of the Gallery menu.

*Mute audio* or *Unmute audio* — Turn the sound on or off.

*Set contrast* — Increase or decrease contrast of the selected video using the joystick.

*Details* — View details of the selected video, such as name, size, time and date created, length, file format, and copyright information.

# <span id="page-51-0"></span>**8. Gallery**

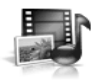

You can save pictures, video clips, recordings, and ringing tones to folders in the gallery and add new folders to the ones already there. Images and tones can be downloaded using MMS, SMS, mobile Internet sites, or Nokia PC Suite.

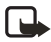

**Note:** Only compatible devices that offer compatible multimedia message features can receive and display multimedia messages.

Your device supports a digital rights management system to protect content that you have acquired. Content such as a ringing tone, can be protected and associated with certain usage rules, for example, the number of usage times or a certain usage period. Usage rules are defined in the content activation key that can be delivered with the content or delivered separately, depending on the service provider. You may be able to update the activation key. Always check the delivery terms of any content and activation key before acquiring them, as they may be subject to a fee.

Copyright protection may prevent some images, ringing tones, and other content from being copied, modified, transferred, or forwarded.

Your device has about 10 MB of memory for storing files in the gallery. This memory is not shared with other functions, such as contacts. If the device displays a message that the memory is full, delete some existing files before proceeding.

## ■ **Folders**

- 1. In the standby mode, select *Menu* > *Gallery* > *Images*, *Video clips*, *Music files*, *Graphics*, *Tones* or *Recordings* folder.
- 2. Select *Open* to view a list of the files in the folder or select *Options* to access the following:

*Delete folder* — Delete a folder you have created. You cannot delete a preset folder.

*Move* — Move the selected folder into another folder. After selecting *Move*, scroll to another folder, and select *Options* > *Move*. You cannot move a preset folder.

*Rename folder* — Rename a folder you have created. You cannot rename a preset folder.

*Details* — Show the name, size, and date of creation of the selected folder.

*Type of view* — Select *List* or *Grid* to determine how the folders and the files within folders are displayed.

*Sort* — Sort the contents of the selected folder by name, date, format or size.

*Add folder* — Create a new folder.

*Memory status* — Check the available memory for the device handset.

*Activation key list* — View the list of available activation keys. You can delete activation keys if desired.

# **9. Media**

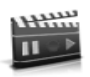

# ■ **Media player**

With the media player you can download, view, and play compatible images, audio and video files, and animated images from a variety of sources.

The media player allows you to play streaming videos and streaming audio from a network server. Streaming functionality is a network service and requires network support. Check the availability of these services, pricing, and tariffs with your network operator or the service provider whose service you wish to use. Service providers will also give you instructions on how to use their services.

In the standby mode, select *Menu* > *Media* > *Media player* and one of the following:

*Open Gallery* — Open the Gallery. From Gallery, you can play stored audio and video files. See ["Gallery"](#page-51-0) on page [42.](#page-51-0)

*Go to address* — Enter the address of a mobile Internet service, and select *OK*.

## ■ **Radio**

Your phone has an FM radio that also functions as an alarm clock radio. To listen to the FM radio on your phone, connect a compatible music stand or stereo headset to the connector on the bottom of the phone. The FM radio uses the wire of the headset as an antenna. A compatible headset needs to be attached to the device for the FM radio to function properly. The quality of a radio broadcast depends on coverage of the radio station in that particular area.

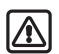

**Warning:** Listen to music at a moderate level. Continuous exposure to high volume may damage your hearing.

## **Turn the radio on and off**

- 1. Connect the phone to a compatible headset or music stand.
- 2. In the standby mode, select *Menu* > *Media* > *Radio*.
- 3. To turn off the radio, press and hold the end key.

#### **Use the radio**

With the radio on, select *Options* and one of the following:

*Switch off* — Turn off the radio.

*Save channel* — Save the current station to one of 20 locations.

*Automatic tuning* — Press the joystick up or down to start the channel search. Select *OK* when a channel is found.

*Manual tuning* — Press the joystick up or down to search in increments of 0.05 MHz.

*Set frequency* — Manually enter the frequency of a known radio station.

*Delete channel* — Delete a saved channel.

*Rename* — Rename a saved channel and select *OK*.

*Loudspeaker*/*Headset* — Listen to the radio through the speakerphone or through the headset.

*Mono output*/*Stereo output* — Listen to the radio in monaural mode (default) or in stereo. Stereo output is available through a stereo enhancement.

To set the radio frequency, press **\*** and use the keypad to enter the frequency of a known radio station. To tune the radio manually, press **#**; then press the joystick up or down to search in increments of 0.1 MHz.

To adjust the radio volume, press the **Volume up** and **Volume down** keys.

When an application using a browser connection is sending or receiving data, it may interfere with the radio.

When you place or receive a call, the radio automatically mutes. Once the call is ended, the radio switches back on.

#### **Save a radio channel**

You can save a preset station to any one of 20 locations in memory, and then tune to that station by using the joystick with the radio on.

- 1. With the radio on, press and hold the joystick up or down to start the channel search. Searching stops when a channel is found.
- 2. To save the channel, select *Options* > *Save channel*.
- 3. Enter a name for the channel, and select *OK*.
- 4. Select an (empty) location to save the channel.

To save an FM station quickly to 1–9 memory locations, press and hold the corresponding number key while the radio is playing. Then, enter the name of the channel, and select *OK*.

## ■ **Voice recorder**

This feature allows you to record pieces of speech or sound with your device and listen to them later. The total available time is 3 minutes if no memos have been stored. The maximum length of a recording depends on how much memory remains available.

In the standby mode, select *Menu* > *Media* > *Voice recorder* > *Record* to start the recording. Select *Recordings list* to manage the folder you have defined for recording storage. Save recordings to the *Recordings* folder or to another folder in the Gallery.

## **Record speech or sound**

- 1. In the standby mode, select *Menu* > *Media* > *Voice recorder* > *Record*.
- 2. After the recorder start tone is heard, begin recording speech or sound.
- 3. When you are finished recording, select *Stop* and your recording is saved to the Recordings folder in the Gallery.
- 4. Select *Recordings list*, open the Recordings folder in the Gallery and scroll to the recording you created. Select *Options* to *OK*.

## **Options**

After you have saved the recording to the Recordings folder, highlight the recording, and select *Play* to listen to the recording using the earpiece, or *Options* to:

*Delete* — Erase the recording.

*Rename* — Change the name of the recording.

*Set as ring tone* — Use your recording as a ringtone.

# **10. Settings**

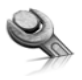

Use this menu to change profiles, tone settings, time and date settings, call settings, phone settings, voice commands, enhancement settings, security settings, application settings, network settings, network services, and restore factory settings.

# ■ **Profiles**

Profiles define how your device reacts when you receive a call or message, how your keypad sounds when you press a key, and more. Ringing options, keypad tones, and other settings for each of the available profiles can be left at their default setting, or personalised to suit your needs. The following profiles are available: *General*, *Silent*, *Meeting*, *Outdoor*, and *Pager*.

Profiles are also available for enhancements such as headset and car kit. See ["Enhancements"](#page-87-0) on page [78](#page-87-0).

- 1. In the standby mode, select *Menu* > *Settings* > *Profiles*.
- 2. Select the profile of your choice and *Activate*.

## <span id="page-56-0"></span>**Personalise a profile**

You can personalise any of the profiles a variety of ways.

- 1. In the standby mode, select *Menu* > *Settings* > *Profiles*.
- 2. Select the profile you wish to personalise.
- 3. Select *Personalise*.
- 4. Select the option you want to personalise: *Incoming call alert*, *Ringing tone*, *Ringing volume*, *Vibrating alert*, *Message alert tone*, *Keypad tones*, *Warning tones*, *Alert for* or *Profile name*. You cannot rename the *General* profile.

## **Set a timed profile**

Timed profiles can be used to prevent missed calls. For example, suppose you attend an event that requires your device be set to *Silent* before the event starts, but you forget to return it to *General* until long after the event. A timed profile can prevent missed calls by returning your device to the default profile at a time you specify. Timed profiles can be set up to 24 hours in advance.

- 1. In the standby mode, select *Menu* > *Settings* > *Profiles*.
- 2. Select the profile you wish to activate and select *Timed* for timed expiration.
- 3. Enter the time in mm:ss for the profile to expire, and select *OK*.

# ■ **Display settings**

## **Wallpaper**

You can set your device to display a background picture (wallpaper) in the standby mode.

- 1. In the standby mode, select *Menu* > *Settings* > *Display settings* > *Wallpaper* > *Select wallpaper* > *Graphics* > *Open*.
- 2. Browse the Graphics folder.
- 3. When you arrive at the image of your choice, select *Options* > *Set as wallpaper*.
- 4. To activate/deactivate wallpaper, in the standby mode, select *Menu* > *Settings* > *Display settings* > *Wallpaper* > *On* or *Off*.

## **Colour schemes**

You can change the colour of some display components in your device, such as indicators and signal bars.

- 1. In the standby mode, select *Menu* > *Settings* > *Display settings* > *Colour schemes*.
- 2. Select the colour scheme of your choice.

#### **Menu view**

You can change the view of the main menu. The grid view shows menu icons only in grid format, and the list view shows the icon and menu name in menu order.

In the standby mode, select *Menu* > *Settings* > *Display settings* > *Menu view* > *List* or *Grid*.

## **Backlight**

You can choose whether the backlights will be always on, off, or on for a selected time.

In the standby mode, select *Menu* > *Settings* > *Display settings* > *Backlight time-out* > *Personalise* (*max. 5 minutes*) or *15 seconds*.

## ■ **Screen saver**

In the standby mode, select *Menu* > *Settings* > *Display settings* > *Screen saver* > *On*, *Off*, *Selects. saver* or *Time-out* (**10 seconds**, **30 seconds**, or **Other**).

#### ■ **Tone settings**

You can adjust the ringing volume, keypad tones, and more for the active profile. See ["Personalise a](#page-56-0)  [profile"](#page-56-0) on page [47](#page-56-0), for more information on profile settings.

Select *Menu* > *Settings* > *Tone settings* and one of the following:

*Incoming call alert* — Select how the device notifies you of an incoming call.

*Ringing tone* — Select the ringing tone for incoming calls.

*Ringing volume* — Set the volume of your ringing tone.

*Vibrating alert* — Turn the vibrating alert *On* or *Off*.

*Message alert tone* — Select the tone for received messages.

*Keypad tones* — Set the volume of your keypad tones (or turn them off).

*Warning tones* — Turn warning and confirmation tones *On* or *Off*.

*Alert for* — Define which caller groups the selected profile will accept or decline. See ["Caller](#page-45-1)  [groups"](#page-45-1) on page [36](#page-45-1).

# ■ **Time and date settings**

## **Clock**

In the standby mode, select *Menu* > *Settings* > *Time and date settings* > *Clock* > *Show clock* or *Hide clock*, *Set the time*, *Time zone* or *Time format*.

#### **Date**

In the standby mode, select *Menu* > *Settings* > *Time and date settings* > *Date* > *Show date* or *Hide date*, *Set the date*, *Date format* or *Date separator*.

#### **Set the auto-update of date and time**

Auto-update is a network service. See ["Network Services"](#page-7-0) on page [viii.](#page-7-1)  If your wireless service provider supports this feature, you can allow the digital network to set the clock, which is useful when you are out of your home area, for instance when you have traveled to another network or time zone.

In the standby mode, select *Menu* > *Settings* > *Time and date settings* > *Auto-update of date & time* > *On*, *Confirm first* or *Off*.

If you use the *Auto-update of date & time* option while outside your digital network, you may be prompted to enter the time manually. Network time will replace the time and date when you re-enter your digital network.

If your battery has been removed or has discharged outside the digital network, you may be prompted to enter the time manually (once the battery is replaced or recharged, and you are still outside of the digital network).

# ■ **Call settings**

## **Anykey answer**

Anykey answer allows you to answer an incoming call by briefly pressing any key except the **Power** key, **Right selection** key or **end** key.

In the standby mode, select *Menu* > *Settings* > *Call settings* > *Anykey answer* > *On* or *Off*.

## **Automatic redial**

Occasionally, your network may experience heavy traffic, resulting in a fast busy signal when you dial. With automatic redial activated, your device redials the number (number of times is specified by the network), and notifies you once the network is available.

In the standby mode, select *Menu* > *Settings* > *Call settings* > *Automatic redial* > *On* or *Off*.

## **Speed dialling**

You can activate or deactivate speed dialling. In the standby mode, select *Menu* > *Settings* > *Call settings* > *Speed dialling* > *On* or *Off*. See ["Set](#page-44-0)  [up speed dialling"](#page-44-0) on page [35.](#page-44-0)

## **Calling card**

If you use a calling card for long distance calls, you can save the calling card numbers in your device. Your device can store up to four calling cards. Contact your calling card company for more information.

#### **Save information**

- 1. In the standby mode, select *Menu* > *Settings* > *Call settings* > *Calling card*.
- 2. Enter your lock code, and select *OK*. See ["Change lock code"](#page-67-0) on page [58](#page-67-0).
- 3. Scroll to one of the four card memory locations, and select *Options* > *Edit* > *OK* > *Dialling sequence*.
- 4. Select one of the following sequence types:

*Access no.+ phone no.+ card no.* — Dial access number, phone number, then card number (+ PIN, if required).

*Access no.+ card no.+ phone no.* —

Dial access number, card number (+ PIN, if required), then phone number.

*Prefix+ phone no.+ card no.* — Dial the prefix (numbers that must precede the phone number) and phone number you want to dial, then card number (+ PIN, if required).

- 5. Enter the required information (access number or prefix and card number), and select *OK* to confirm your entries.
- 6. Select *Card name*, enter the card name, and select *OK*.

#### **Make calls**

After you have saved your calling card information in your device, you can make a call using your calling card.

- 1. In the standby mode, select *Menu* > *Settings* > *Call settings* > *Calling card*.
- 2. Enter your lock code, and select *OK*. See ["Change lock code"](#page-67-0) on page [58](#page-67-0).
- 3. Scroll to the calling card of your choice, select *Options* > *Select* > *OK*.
- 4. Press the end key to return to the standby mode; then enter the phone number, including any prefix (such as **0** or **1**) that your calling card may require when you make a calling card call. See your calling card for instructions.
- 5. Press and hold the call key for a few seconds until *Card call* is displayed.
- 6. When you hear the tone or system message, select *OK*.

## **International prefix**

You can store an international dialling prefix into your device. When you enter **+** at the beginning of a phone number, your device automatically inserts the international dialling prefix that you have stored after you press the call key. See ["Insert dialling](#page-42-0)  [codes"](#page-42-0) on page [33](#page-42-0).

## **Data or fax calls**

Data or fax calling is a network service. See ["Network Services"](#page-7-0) on page [viii.](#page-7-1) If your wireless service provider supports this feature, you can set up the device to send or receive data or fax calls when a terminal, such as a PDA or PC, is connected.

For better performance during data calls, place the device on a stationary surface with the keypad facing downward. Do not move the device by holding it in your hand during a data call.

For more information on connectivity, refer to the PC/PDA Connectivity Guide which can be downloaded from the Nokia website at **http://www.nokia-asia.com**.

- 1. In the standby mode, select *Menu* > *Settings* > *Call settings* > *Data/fax calls* > *Incoming data/fax call*.
- 2. Select one of the following options:

*Normal* — The device receives incoming calls as usual.

*Data calls only* — The device receives only data calls.

*Fax calls only* — The device receives only fax calls.

3. When you are finished receiving the fax or data call, the phone will revert to *Normal* mode.

#### **Data transfer**

In the standby mode, select *Menu* > *Settings* > *Call settings* > *Data/fax calls* > *Graphic* or *Off*.

## **Call summary**

Your device can display the time spent on a call when you hang up. In the standby mode, select *Menu* > *Settings* > *Call settings* > *Call summary* > *On* or *Off*.

#### **Ringing tone for no caller ID**

You can select a different ringing tone for calls received with no caller ID.

In the standby mode, select *Menu* > *Settings* > *Call settings* > *Ringing tone for no caller ID* > *On* or *Off*. See ["Personalise a profile"](#page-56-0) on page [47,](#page-56-0) for more information on selecting a ringing tone.

## ■ **Phone settings**

#### **Phone language**

- 1. In the standby mode, select *Menu* > *Settings* > *Phone settings* > *Phone language*.
- 2. Scroll to the language of your choice and press *Select*.

The phone language affects the time and date formats of the clock, alarm clock, and calendar.

#### **DTMF tones**

DTMF tones are the tones that sound when you press the keys on your device keypad. You can use DTMF tones for many automated dial-up services such as banking and airlines, or for entering your voice mailbox number and password.

DTMF tones are sent during an active call. You can send them manually from your device keypad, or send them automatically by saving them in your device.

#### **Set type**

- 1. In the standby mode, select *Menu* > *Settings* > *Phone settings* > *DTMF tones* > *Manual DTMF tones*.
- 2. Select one of the following options:

*Continuous* — The tone sounds for as long as you press and hold a key.

*Fixed* — Used to send tones of the duration you specify in the *DTMF tone length* option.

*Off* — Used to turn off tones. No tones are sent when you press a key.

## **Set length**

You can specify DTMF-tone length for the *Fixed* option. In the standby mode, select *Menu* > *Settings* > *Phone settings* > *DTMF tones* > *DTMF tone length* > *Short* (0.1 seconds) or *Long* (0.5 seconds).

## **Memory status**

You can view the size of memory available on your device. In the standby mode, select *Menu* > *Settings* > *Phone settings* > *Memory status* > *Size*, *Free memory*, *Used memory*, *Contacts*, *Gallery*, *Multimedia msgs.*, *Organiser* or *Applications*.

You can view the size of memory available for application installations.

## **Start-up tone**

You can select to have a start-up tone when you first turn on your device. In the standby mode, select *Menu* > *Settings* > *Phone settings* > *Start-up tone* > *On* or *Off*.

## **Create a banner**

If your wireless service provider supports this feature, you can choose whether the display shows the operator logo or personalised text when the device is in the idle state. In the standby mode, select *Menu* > *Settings* > *Phone settings* > *Banner* > *Default* or *Personalise*.

# **Help text activation**

Your device displays brief descriptions for most menu items. When you arrive at a feature or menu, pause for about 10 seconds and wait for the help text to display. If necessary, use the joystick to page through the full help text.

The default setting for help text is *On*. However, you can turn help text on or off. In the standby mode, select *Menu* > *Settings* > *Phone settings* > *Help text activation* > *On* or *Off*.

## ■ **Infrared activation**

If supported by your wireless provider, you can send and receive contacts (business card) as a text message to a compatible phone or other handheld device using the infrared port. See ["Infrared"](#page-71-0) on page [62.](#page-71-0)

## **Send a business card**

- 1. In the standby mode, select *Menu* > *Settings* > *Infrared*.
- 2. Highlight the entry from the contacts list that you wish to send.
- 3. Select *Details* > *Options* > *Send bus. card* > *Via infrared* > *Default number* to send primary number only or *All details* to send all contact information for the contact.
- 4. Align the IR port to the other activated device IR port. Select *OK* and your device will start sending the business card with IR.

## **Receive a business card**

- 1. In the standby mode, select *Menu* > *Settings* > *Infrared* > *Select*. *Infrared reception activated* displays.
- 2. Align the IR port with the activated device port that is sending the business card.

3. Select *Show* > *Save* to save the business card in phone book memory, or select *Exit* > *OK* to discard the business card.

## ■ **Voice commands**

You can dial up to 25 stored numbers using voice command dialling. See ["Voice tags"](#page-44-1) on page [35.](#page-44-1)

Before using voice tags, note that:

- Voice tags are not language-dependent. They are dependent on the speaker's voice.
- You must say the name exactly as you said it when you recorded it.
- Voice tags are sensitive to background noise. Record voice tags and use them in a quiet environment.
- Very short names are not accepted. Use long names and avoid similar names for different numbers.
- 口

**Note:** Using voice tags may be difficult in a noisy environment or during an emergency, so you should not rely upon voice dialling in all circumstances.

#### **Handsfree operation with voice commands**

You can set as many as five voice commands, which allow handsfree operation of certain features in your device.

#### **Assign a voice tag to a command**

Before using voice commands, you must first add a voice tag to the device function.

- 1. In the standby mode, select *Menu* > *Settings* > *Voice commands*.
- 2. Select the device function you wish to tag: *Profiles*, *Voice mailbox*, *Radio*, *Infrared*, *Voice recorder* or *Call register*.
- 3. If necessary, select *Add* for the chosen option associated with that function.
- 4. Select *Start*, and speak the voice tag clearly into the microphone. Do not select *Quit* unless you want to cancel the recording

The device replays and saves the recorded tag. The  $\bigcirc$  icon appears next to commands that have voice tags assigned.

#### **Activate a voice command**

After you have associated a voice tag with a function in your device, you can issue a command by speaking the voice tag.

- 1. In the standby mode, press and hold the **Right selection** key.
- 2. When *Speak now* displays, pronounce the voice tag clearly into the microphone.

Select *Playback* to listen to the voice command tag.

When the device finds the voice tag, *Found:* displays, and the device plays the recognised voice tag through the earpiece. The function you requested is activated.

#### **Options**

After you have associated a voice tag to a command, you can select one of the following options:

*Change* — Change the voice command. *Delete* — Erase the voice command tag.

# ■ **Enhancement settings**

The enhancement settings menu is shown only if the device has been connected to a compatible enhancement. In the standby mode, select *Menu* > *Settings* > *Enhancement settings* > *Headset*, *Handsfree*, *Loopset*, *Text phone* or *Charger*.

#### **Headset**

**Important:** The headset may affect your ability to hear sounds around you. Do not use the headset in situations that may endanger your safety.

Select the option of your choice to enter the submenu and modify its settings.

*Default profile* — Choose the profile you wish to be automatically activated when a headset is connected.

*Automatic answer* — Calls are answered automatically after one ring when a headset is connected. Select *On* or *Off*.

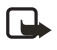

**Note:** Automatic answer will only be active while General profile is selected.

## **Handsfree**

Select the option of your choice to enter the submenu and modify its settings.

*Default profile* — Choose the profile you wish to be automatically activated when your device is connected to a car kit.

*Automatic answer* — Answer calls automatically after one ring when a car kit is connected. Select *On* or *Off*.

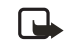

**Note:** Automatic answer will only be active while General profile is selected.

*Lights* — Choose to keep the device lights always on, or to shut off automatically after several seconds. Select *On* or *Automatic*.

## **Loopset**

The LPS-4 Loopset is recommended for use with your device. Select the option of your choice to enter the submenu and modify its settings.

*Default profile* — Choose the profile you wish to be automatically activated when your device is connected to a loopset.

*Automatic answer* — Answer calls automatically after one ring when a loopset is connected. Select *On* or *Off*.

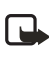

**Note:** Automatic answer will only be active while General profile is selected.

## **Textphone**

Your phone supports Textphone as an enhancement.

## **Charger**

Select the option of your choice to enter the submenu and modify its settings.

*Default profile* — Choose the profile you wish to be automatically activated when your device is connected to the charger.

*Lights* — Choose to keep the device lights always on, or to shut off automatically after several seconds. Select *On* or *Automatic*.

## <span id="page-66-0"></span>■ **Security settings**

#### **Activate or deactivate phone lock**

The phone lock feature protects your device from unauthorized outgoing calls or unauthorized access to information stored in the device. To activate or deactivate the phone lock setting on your device:

- 1. In the standby mode, select *Menu* > *Settings* > *Security settings*.
- 2. Enter the lock code, and select *OK*. See ["Change lock code"](#page-67-0) on page [58](#page-67-0).
- 3. Select *Phone lock* and one of the following options:

*Off* — Immediately turns off the device lock feature.

*Lock now* — Immediately turns on the device lock feature.

*On power-up* — Turns on the device lock feature the next time you turn the device on.

If you selected *Lock now*, you will be prompted to enter your lock code when you press Menu, the right softkey, or the left softkey. When the lock code has been entered, phone lock deactivates and your device functions normally.

When phone lock is activated, *Phone locked* is displayed each time you turn your device on or off.

When the device is locked, calls still may be possible to the official emergency number programmed into your device.

*Call not allowed* is displayed if you attempt to place a call while your device is locked. To answer a call with phone lock on, select *Answer* or press the call key.

#### **Allow numbers when phone locked**

When phone lock is on, the only outgoing calls that can be made are to the emergency number programmed into your device (for example, 000 or 111) or the number stored in the *Allowed no. when phone locked* location:

- 1. In the standby mode, select *Menu* > *Settings* > *Security settings*.
- 2. Enter the lock code, and select *OK*. See ["Change lock code"](#page-67-0) on page [58](#page-67-0).
- 3. Select *Allowed number. when phone locked*. Highlight an empty folder and select *Assign* and enter the phone number; or select *Assign* > *Search* to recall the number from *Contacts*. Select *OK*.

## **Call the allowed phone number**

- 1. In the standby mode, press the joystick down and highlight the contact you wish to call.
- 2. Press the call key to place the call.

## <span id="page-67-0"></span>**Change lock code**

Avoid using codes similar to emergency numbers such as 000 or 111 to prevent accidental dialing of the emergency number.

The preset lock code is 12345 or the last four digits of your phone number. If you enter an incorrect lock code five times in a row, your device will prompt you for the lock code.

If you enter the wrong lock code 5 times in succession, you will not be able to enter a code for 5 minutes,

even if you power off the device between incorrect entries.

- 1. In the standby mode, select *Menu* > *Settings* > *Security settings* > *Change lock code*.
- 2. Enter the new lock code (must be 4 characters in length), re-enter the new lock code for verification, and select *OK*.
- 3. Reenter the new lock code for verification, and select *OK*.

When you change your lock code, make sure you store it in a safe place, away from your device. Avoid entering access codes similar to emergency numbers to prevent accidental emergency calls.

#### **Call restrictions**

Call restrictions is a network service. See ["Network Services"](#page-7-0) on pag[e viii.](#page-7-1)

If your wireless service provider supports this feature, you can restrict the calls your device makes and receives. When calls are restricted, calls still may be possible to the official emergency number programmed into your device. Contact your service provider for the restriction password.

1. In the standby mode, select *Menu* > *Settings* > *Security settings* > *Call restrictions*.

- 2. Enter the lock code, and select *OK*. See ["Change lock code"](#page-67-0) on page [58](#page-67-0).
- 3. Select the types of calls you wish to restrict:

*Restrict outgoing calls* — Calls cannot be made.

*Restrict incoming calls* — Calls cannot be received.

- 4. Select an option: *Select*, *Add restriction*.
- **Note:** When calls are 口 restricted, calls still may be possible to the official emergency number programmed into your device.

## **Voice privacy**

Voice privacy is a network service. See ["Network Services"](#page-7-0) on page [viii.](#page-7-1)  If your wireless service provider supports this feature, the voice privacy feature protects the privacy of your current phone conversation from other callers placing phone calls on your same network. In the standby mode, select *Menu* > *Settings* > *Security settings* > *Voice privacy* > *On* or *Off*.

## ■ **Application settings**

- 1. In the standby mode, select *Menu* > *Settings* > *Application settings*.
- 2. Scroll to one of the following submenus to activate options for preset or downloaded games or applications.

*Application sounds* — Select *On* or *Off*.

*Application lights* — Select App. defined or Default. *Application vibration* — Select *On* or *Off*.

## ■ **Network**

The menu options you see in your device are based on your service provider's network. The network determines which options actually appear in the device menu. Check with your service provider for more information.

The *Network* menu allows you to personalise the way your device chooses a network in which to operate while you are within or outside of your primary or home system. Your device is set to search for the most cost-effective network. If your device cannot find a preferred network, it selects a network automatically based on the option you choose in the *Network* menu.

#### **Roaming options**

You can set your device to roam or search for another network when you are not in your home area.

- 1. In the standby mode, select *Menu* > *Settings* > *Network* > *Roaming options*.
- 2. Select one of the following options:

*Home only* — You can make and receive calls in your home area only.

*Automatic* — The device automatically searches for service in another digital network. If one is not found, the device uses analog service. The roaming rate applies when not in the home service area.

3. Select *OK*, if necessary, to confirm the activation.

## **Mode**

The device only works in digital mode.

## ■ **Network services**

The following features are network services. See ["Network Services"](#page-7-0) on pag[e viii.](#page-7-1)

#### **Store a feature code**

- 1. In the standby mode, select *Menu* > *Settings* > *Network services* > *Network feature setting*.
- 2. Enter the feature code from your service provider (for example, \*633), and select *OK*.
- 3. Select the type of service that matches the feature code you entered (for example, *Call divert*).

The activated feature code is now stored in your device, and you are returned to the *Feature code:* field. Continue entering other feature codes (for example, \*633), or press the end key to return to the standby mode. Once you enter a network feature code successfully the feature becomes visible in the *Network services* menu.

## **Call diverting**

Call diverting tells your network to redirect incoming calls to another number. Call diverting is a network service and may not work the same in all networks, so contact your wireless provider for availability.

#### **Activate**

All options listed may not appear in the display. Contact your wireless provider for more information.

- 1. In the standby mode, select *Menu* > *Settings* > *Network services* > *Call divert*.
- 2. Select one of the following options: *Divert all calls* — Divert all calls to the number you specify.

*Divert if busy* — Divert incoming calls when you are in a call.

*Divert if not answered* — Divert incoming calls to another number if you are unable to answer. You can set a delay before diverting takes place.

*Divert if out of reach* — Divert incoming calls when your device is off.

*Cancel all diverts* — Cancel any call diverting options you have set.

- 3. Select *Activate*.
- 4. Select the destination to which your calls will be diverted.
- 5. Enter the number to which your calls will be diverted, and select *OK*.

#### **Cancel**

In the standby mode, select *Menu* > *Settings* > *Network services* > *Call divert* > *Divert all calls* > *Cancel. Cancelling* may affect your ability to

receive voice mail messages. Contact your wireless provider for specific details.

## **Call waiting**

If your wireless provider supports this feature, call waiting notifies you of an incoming call even while you are in a call. You can then accept, reject, or ignore the incoming call.

- 1. In the standby mode, select *Menu* > *Settings* > *Network services* > *Call waiting* > *Activate* or *Cancel*.
- 2. During a call, select *Answer* or press the call key to answer the waiting call. The first call is put on hold.
- 3. Press the end key to end the active call.

## **Send own caller ID when calling**

If your wireless service provider supports this feature, then you can allow or prevent your number from appearing on the receiving caller ID.

In the standby mode, select *Menu* > *Settings* > *Network services* > *Send my caller ID* > *Yes* or *No*.

#### **View your own phone number**

In the standby mode, select *Menu* > *Settings* > *Network services* > *My number selection*.

## ■ **Restore factory settings**

You can reset some of the menu settings to their original values. Data that you have entered or downloaded is not deleted, for example, entries in your contacts list are not affected.

- 1. In the standby mode, select *Menu* > *Settings* > *Restore factory settings*.
- 2. Enter the lock code, and select *OK*. See ["Security settings"](#page-66-0) on page [57](#page-66-0).

## <span id="page-71-0"></span>■ **Infrared**

You can set up the device to receive data through its IR port. To use an IR connection, transmission and reception must be to or from an IR compatible phone or device. You can send or receive data such as business cards, graphics, images, sound clips, music files, videos, and calendar notes to or from a compatible phone or data device (such as a computer) using the IR port of your device.

Do not point the IR (infrared) beam at anyone's eye or allow it to interfere with other IR devices. This device is a Class 1 laser product.

## **Send and receive data**

1. Ensure that the IR ports of the sending and receiving devices are pointing at each other and that there are no obstructions between the devices.

The preferable distance between the two devices in an IR connection is from 3 inches to 3 feet.

- 2. Activate IR in your device by selecting *Menu* > *Settings* > *Infrared*.
- 3. The user of the other device should activate IR as well.

If data transfer is not started within two minutes after the activation of the IR port, the connection is cancelled and must be restarted.

## **Connection indicator**

- When **b**<sub>111</sub> shows continuously. the IR connection is activated and your device is ready to send or receive data using its IR port.
- When **b**<sup>11</sup> blinks, your device is either trying to connect to the other device or a connection has been lost.
# <span id="page-72-1"></span>**11. Organiser**

Your device contains features to help organise your everyday life, including an alarm clock, calendar, calculator, countdown timer, and stopwatch.

# <span id="page-72-0"></span>■ **Alarm clock**

If the alarm time is reached while the device is switched off, the device switches itself on and starts sounding the alarm tone. If you select *Stop*, the device asks whether you want to activate the device for calls. Select *No* to switch off the device or *Yes* to make and receive calls. Do not select *Yes* when wireless phone use may cause interference or danger.

## **Set or change an alarm setting**

The alarm clock is based on the device clock. It sounds an alert any time you specify and even works if the device is turned off.

- 1. In the standby mode, select *Menu* > *Organiser* > *Alarm clock* > *Alarm time* > *On*.
- 2. Enter the time for the alarm in hh:mm format, and select *OK*.
- 3. Select *am* or *pm* (if *12-hour* format is selected). *Alarm on* appears briefly in the display and **a** appears in the standby mode.

### **Repeat alarm**

You can set the alarm to repeat. In the standby mode, select *Menu* > *Organiser* > *Alarm clock* > *Repeat alarm*.

### **Set the alarm tone**

You can set which tone is played when the alarm sounds.

- 1. In the standby mode, select *Menu* > *Organiser* > *Alarm clock* > *Alarm tone*.
- 2. Select *Standard*, *Radio*, *Ringing tone*, *Open Gallery* to choose the tone you want to use.

If you set your alarm to Radio, use an accessory that supports FM Stereo.

#### **Alarm conditions**

When the alarm sounds, your device beeps, vibrates (if vibrating alert is on for currently active profile), and the display lights up.

With the device on, select *OK* to shut the alarm off, or select *Snooze*. The alarm stops for 10 minutes and *Snooze on* appears in the display.

If you do not press a key, the alarms stops (snoozes) for 10 minutes, then sounds again.

If the alarm time is reached while the device is switched off, the device switches itself on and starts sounding the alarm tone. If you select *Stop*, the device asks whether you want to activate the device for calls. Select *No* to switch off the device or *Yes* to make and receive calls. Do not select *Yes* when wireless device use may cause interference or danger.

# **Turn an alarm off**

In the standby mode, select *Menu* > *Organiser* > *Alarm clock* > *Alarm time* > *Off*.

# <span id="page-73-1"></span>■ **Calendar**

The calendar keeps track of reminders, calls you need to make, meetings, and birthdays. It can even sound an alarm for any of these events.

Monthly view provides an overview of the selected month and weeks. It also allows you to jump to a specific date. Any days or dates that appear in bold font contain calendar notes such as a meeting or reminder.

# **Open**

In the standby mode, select *Menu* > *Organiser* > *Calendar*. You can move the cursor in some calendar views by using the joystick.

# <span id="page-73-0"></span>**Go to a date**

- 1. In the standby mode, select *Menu* > *Organiser* > *Calendar* > *Options* > *Go to date*.
- 2. Enter the date (for example, mm/dd/yyyy), and select *OK*.

# **Note a specific date**

You can apply five types of notes to your calendar. Your device asks for further information depending on which note you choose. You also have the option to set an alarm for any note that you select.

- 1. Go to the date for which you want to set a reminder. See ["Go](#page-73-0)  [to a date"](#page-73-0) on page [64](#page-73-0).
- 2. From the monthly view (with the go-to date highlighted), select *Options* > *Make a note*.
- 3. Select one of the following note types and proceed accordingly:

*Meeting* — Enter a subject, location, and a start/end time.

*Call* — Enter a phone number, a name and the time.

*Birthday* — Enter the person's name and year of birth.

*Memo* — Enter a subject and an end date.

*Reminder* — Enter the subject you wish to be reminded about. You are given the option to set an alarm. 4. Enter your note and select *Options* > *Save*.

# **View notes (day view)**

After you have created calendar notes, you can view them.

- 1. In the standby mode, select *Menu* > *Organiser* > *Calendar*.
- 2. Scroll to the date containing the note, that appears in bold type and select *View*.

## **Options while viewing a list of notes**

1. Select *Options* while viewing a day's note to display the following:

The options listed below are available either while viewing the body of a note or viewing the header of a note.

*Make a note* — Create a new note for the selected date.

*Delete* — Delete the note.

*Edit* — Edit the note.

*Move* — Move the note to another date on your calendar.

*Repeat* — Set the note to recur on a regular basis (daily, weekly, biweekly, monthly and yearly).

*Go to date* — Jump to another date on your calendar.

*Send note* — Send the note to another device as a text message or in calendar-to-calendar (vCal) format by way of multimedia messages, SMS or IR.

*Copy* — Copy the note, which you can then paste to another date.

*Settings* — Set the date and time, date and time format, the day each week starts and whether you want your notes to auto-delete after a specified time.

*Go to to-do list* — Jump to the to-do list on your calendar.

2. Select an option to activate it or enter its submenu.

### **Send a note**

- 1. In the standby mode, select *Menu* > *Organiser* > *Calendar*.
- 2. Scroll to the date containing the note you wish to send, which appears in bold type, and select *View*.
- 3. Scroll to the note you wish to send, and select *Options* > *Send note* > *Via calendar*, *Via multimedia* (see ["Multimedia](#page-28-0)  [messages"](#page-28-0) on page [19\)](#page-28-0), *Via text message* or *Via infrared* (see ["Infrared activation"](#page-63-0) on page [54](#page-63-0)).
- 4. If you selected *Via calendar*, enter the number for the recipient, or select *Search* to retrieve a number from the contacts list, and select *OK*.
- 5. If you selected *Via text message*, the note appears as a text message in the display.
	- Select *Send* > *Send to number*, *Send to e-mail*, *Send to many* or *Send to distrib. list*. Highlight the contact you wish to send your note to and select *Send*.
	- Enter the number for the recipient, or select *Search* to retrieve a number from the contacts list, and select *Send*.

#### **Receive notes**

When you receive a calendar note in calendar-to-calendar (vCal) format, your device displays *Calendar note received*.

- To view calendar notes, select *Show* and, if necessary, scroll to view the entire message.
- To save calendar notes after viewing, select *Options* > *Save*.
- To discard calendar notes after viewing, select *Options* > *Discard* or select *Exit*.

When you receive a calendar note or text message, a message notification appears in the standby mode. You can save the note in your calendar and set an alarm for any date and time.

# ■ **Notes**

You can write and save information in Notes, and send notes via multimedia, text message, or infrared. In the standby mode, select *Menu* > *Organiser* > *Notes*. If there are no notes created, select *Add note*, create your note and select *Save* when done. If notes have already been created, highlight the note you wish to use and select *View* to read, or select *Options* to perform one of the following:

*Make a note* — Create additional notes.

*Delete* — Discard a note.

*Edit* — Change or add information to a note.

*Send note* — Send a note *Via multimedia*, *Via text message* or *Via infrared*.

*Delete all notes* — Delete all notes created.

# <span id="page-76-0"></span>■ **To-do list**

Use the to-do list feature to keep track of your tasks. You can save a note for a task, select a priority level for the note and mark it as done when you have completed it. You can sort the notes by priority or by date.

# **Add a To-do note**

- 1. In the standby mode, select *Menu* > *Organiser* > *To-do list*.
- 2. If there are no notes, select *Add note*.
- 3. Enter the subject of the to-do note, and select *Save*.
- 4. Select either *High*, *Medium* or *Low* priority. The to-do note is saved. The device automatically sets the deadline.

#### **View a To-do note**

- 1. In the standby mode, select *Menu* > *Organiser* > *To-do list*.
- 2. Highlight a to-do note, and select *Options* to select from the following:

*Add* — Add another note (available only in header view).

*Delete* — Delete the note.

*Mark note as done* — Mark a note or task as complete; no more reminders will follow.

*Sort by deadline* — Sort the notes according to their deadline.

*Send* — Send the note to another device using IR, as a text or multimedia message, or as a calendar note to another compatible device.

*Go to calendar* — Leave the to-do list, and go to the calendar.

*Save to calendar* — Save the to-do note to a date on your calendar.

*Delete all notes* — Delete all the to-do notes in the list (available only in header view).

3. *View* the to-do note and select *Edit* to edit the note or *Options* to select from the following:

*Deadline* — Set a deadline for the note (available only in body view).

*Mark note as done* — Mark a note or task as complete; no more reminders will follow.

*Delete* — Delete the note.

*Edit priority* — Change the priority to high, medium, or low (available only in body view).

*Send* — Send the note to another device using IR, as a text or multimedia message, or as a calendar note to another compatible device.

*Go to calendar* — Leave the to-do list, and go to the calendar.

*Save to calendar* — Save the to-do note to a date on your calendar.

# <span id="page-77-0"></span>■ **Calculator**

The calculator in your device adds, subtracts, multiplies, divides, calculates the square and the square root, changes the sign of the number entered, and converts currency values.

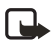

**Note:** This calculator has a limited accuracy and is designed for simple calculations.

- 1. In the standby mode, select *Menu* > *Organiser* > *Calculator*.
- 2. Enter the first number in the calculation. Press **#** for a decimal point if necessary.

To perform a square or square root calculation, select *Options* > *Square* or *Square root*.

To cycle through the add  $(+)$ , subtract (-), multiply (\*), and divide (/) characters, press \*. Pause briefly to select the displayed character.

To change the sign, select *Options* > *Change sign*, or scroll up or down.

- 3. Enter the second number in your calculation.
- 4. Select *Equals* if calculation is complete or *Options* if more functions are required.

# <span id="page-77-1"></span>**Currency converter**

You can convert foreign currency to domestic, or vice versa, directly in the standby mode or from the *Calculator* menu.

- **Note:** When you change base 口 currency, you must key in the new rates because all previously set exchange rates are set to zero.
- 1. In the standby mode, select *Menu* > *Organiser* > *Calculator* > *Options* > *Exchange rate* > *Foreign unit in domestic units* or *Domestic unit in foreign units*.

*Foreign unit in domestic units* — The number of home units it takes to make one unit of foreign currency.

*Domestic unit in foreign units* — The number of foreign units it takes to make one unit of your home currency.

- 2. Enter the exchange rate (press **#** to insert a decimal), and select *OK*.
- 3. In the standby mode, select *Back* to return to *Calculator* screen and enter currency amount to convert.
- 4. Select *Options* > *In domestic* or *In foreign*.

*In domestic* — converts foreign currency to domestic currency. *In foreign* — converts domestic currency to foreign currency.

5. If you haven't already entered an exchange rate, the device will prompt you to enter it now. Select *OK*. You can edit the exchange rate at any time.

# <span id="page-78-1"></span>■ **Countdown timer**

You can enter a specified time (up to 99 hours and 59 minutes). When the time runs out, your device sounds an alarm.

**Note:** The countdown timer 口 only works when the device is on. Once you turn off your device, the timer is no longer active.

## **Set the countdown timer**

- 1. In the standby mode, select *Menu* > *Organiser* > *Countdown timer*.
- 2. Enter the time (in hh:mm format), and select *OK*.
- 3. Enter a note for the timer, and select *Start*.

The  $\mathbf \Omega$  icon appears on the standby mode when the countdown timer is set. When the time runs out, your device sounds an alarm, displays the timer note, and flashes its lights.

Press any key during the alarm to stop the alarm. After 3 minutes the timer alert expires automatically.

# <span id="page-78-0"></span>**Change the time**

After you have set the timer, you can change the time.

- 1. In the standby mode, select *Menu* > *Organiser* > *Countdown timer* > *Change time*.
- 2. Enter the new time, and select *OK*.
- 3. Leave the note as it was, or enter a new note, and select *Start*.

## **Stop the timer before the alarm sounds**

After you have set the timer, you can stop the timer. In the standby mode, select *Menu* > *Organiser* > *Countdown timer* > *Stop timer*.

# <span id="page-78-2"></span>■ **Stopwatch**

Your device has a stopwatch that can be used to track time. The stopwatch displays time in hours, minutes, seconds and fractions of a second in hh:mm:ss:s format.

Using the stopwatch or allowing it to run in the background when using other features increases the demand on battery power and reduces the battery life.

#### **Measure time**

1. In the standby mode, select *Menu* > *Organiser* > *Stopwatch* > *Split timing* or *Lap timing* > *Start*. The running time displays.

*Split timing* — You can use the split time function for such things as a long distance race when you need to pace yourself. Select *Split* to note the lapsed time. The timer continues to run and the split time appears below the running time. Each time you select *Split*, the new measured time appears at the beginning of the list.

*Lap timing* — You can use the lap time function when you want to track how long it takes to complete each cycle or lap. Select *Lap* to note the lap time. The clock stops, then starts immediately from zero. The lap time appears below the running time. Each time you select *Lap*, the new measured time appears at the beginning of the list.

2. Select *Stop* to end the timing and display the total time or select *Stop* > *Options* > *Start* or *Reset* to continue or reset timing.

#### **Save, view or delete lap and split times**

- To save a time while the clock is running select *Stop* > *Save*, enter a name for the measurement, and select *OK*. If you do not enter a name, the total time is used as the default title for the lap or split time.
- To view a saved time, in the standby mode, select *Menu* > *Organiser* > *Stopwatch* > *Show last* or *View times*.
- To delete a saved time, from *Stopwatch*, select *View times* > enter the time to delete > *Delete* > *Yes* or select *Delete times* > *One by one* or *Delete all*.

## **Operation note**

If you press the end key and return to the standby mode, the clock continues to run in the background and the  $\sigma$  icon appears in the upper left corner of the screen.

To return to the stopwatch screens, in the standby mode, select *Menu* > *Organiser* > *Stopwatch* > *Continue*. To stop the clock, select *Stop*.

## **Options**

You can choose the following options when using the stopwatch:

*Continue* — Appears when the stopwatch is working in the background.

*Show last* — Appears when you have saved a split or lap time. Displays the last time saved.

*Split timing* — Asks if you want to discontinue previous timing.

*Lap timing* — Asks if you want to discontinue previous timing.

*View times* — Allows you to browse the saved times.

*Delete times* — Allows you to delete any saved times. You can delete the saved times one by one or all at once.

# <span id="page-81-1"></span>**12. Mobile Web**

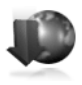

#### Minibrowser is a network service. See ["Network Services"](#page-7-0) on page [viii.](#page-7-1)

Your device has a built-in browser you can use to connect to selected services on the mobile internet. If your wireless service provider supports this feature, then you can view weather reports, check news or flight times, view financial information, and much more. The Web browser on your device can display WAP-based content.

Your device may have some bookmarks loaded for sites not affiliated with Nokia. Nokia does not warrant or endorse these sites. If you choose to access them, you should take the same precautions, for security or content, as you would with any internet site.

The security icon does not indicate that the data transmission between the gateway and the content server (or place where the requested resource is stored) is secure. The service provider secures the data transmission between the gateway and the content server.

## <span id="page-81-0"></span>■ **Mobile internet access**

Because mobile Internet content is designed to be viewed from your device, your wireless provider is now your mobile Internet service provider as well.

It is likely that your wireless provider has created a home page and set up your browser to go to this page when you log on to the mobile Internet. Once at your service provider's home page, you may find links to a number of other sites.

It should not be necessary to manually configure the browser on your device. Normally this is done by your wireless provider once you have subscribed to the feature. Contact your wireless provider if you have problems using the browser.

## <span id="page-81-2"></span>■ Sign on to the mobile **internet**

In the standby mode, select *Menu* > *Mobile web* > *Select* or you can press and hold the 0 key.

After a brief pause, your device attempts to connect to your wireless provider's home page. If you receive an error message, your device may not be set up for browsing. Contact your wireless provider to make sure that your device is configured properly.

# ■ **Navigate the mobile Internet**

Since your device screen is much smaller than a computer screen, mobile Internet content is displayed differently than you may be accustomed to seeing. This section contains guidelines for using the keys to navigate a WAP site.

# **Phone keys**

- Press the **Power** key to display the Minibrowser home screen.
- Scroll up or down to browse the WAP site.
- Select an item.
- To enter letters and numbers, press a key from **0–9**.
- To enter special characters, press **\***.

# <span id="page-82-1"></span>**Receive a call while online**

Depending on your wireless service provider, you may still be able to receive a voice call while using the WAP browser.

- To answer the incoming call, press the call key.
- To reject the incoming call, press the end key.

After you end your voice call, the mobile Internet connection automatically resumes.

口

**Note:** If your wireless service provider does not support incoming calls while browsing, then the incoming calls are automatically diverted to voice mail.

## <span id="page-82-0"></span>**Make an emergency call while online**

You can end your data connection then make an emergency call.

- 1. To close your mobile Internet connection, press the end key.
- 2. Press the end key as many times as needed to clear the display and ready the device for calls.
- 3. Enter the emergency number for your present location (for example, 000 or 111). Emergency numbers vary by location.
- 4. Press the call key.

### <span id="page-83-0"></span>**Clear the cache and disconnect**

A cache is a memory location that is used to store data temporarily. If you have tried to access or have accessed confidential information requiring passwords, empty the cache after each use. The information or services you have accessed are stored in the cache. To empty the cache while in the browser menu, select **Menu** > **Advanced** > **Clear** > **Cache** from the home page. You can also clear the cache by pressing and holding the **Power** key to power off your device. To close your mobile internet

connection while browsing, press the end key.

# <span id="page-84-1"></span>**13. Extras**

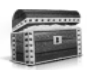

Challenge yourself or a friend to one of the fun games in your device. Some menus listed are network services. Contact your wireless provider for more information. When you download games or applications, they may be saved in either the Games or the Collection folders.

# <span id="page-84-2"></span>■ **Games**

In the standby mode, select *Menu* > *Extras* > *Games* to display the games on your device.

# <span id="page-84-0"></span>■ **Collections**

Collections is a network service. See ["Network Services"](#page-7-0) on page [viii.](#page-7-1) If your wireless service provider supports this feature, you will find useful applications pre-installed on your device. Also, you can manage and download new Java applications that may be offered by your wireless provider.

An application may require a few seconds to load. When you open an application, wait for the launch screen to disappear. At that point, the application is ready.

- 1. In the standby mode, select *Menu* > *Extras* > *Collection*.
- 2. Select an application: World clock II, or Converter II.

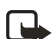

**Note:** Only install applications from sources that offer adequate protection against harmful software.

# ■ **Memory**

You can view the size of memory available for games or application installations. In the standby mode, select *Menu* > *Extras* > *Memory*.

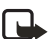

**Note:** Only install applications from sources that offer adequate protection against harmful software.

# <span id="page-85-0"></span>**14. PC Connectivity**

# <span id="page-85-1"></span>■ **USB data transfer**

You can transfer data such as music, photos, and videos from your device to a compatible PC, or from a compatible PC to your device using a DKU-2 USB data cable. The cable is connected to your device correctly when the arrowhead points toward the display screen. Disconnect the USB data cable from the device to make a call.

Use the Nokia Audio Manager software to handle your files and transfer them from the PC to your device. See ["Nokia PC Suite"](#page-86-0) on page [77](#page-86-0).

## **Transfer files using Windows Explorer**

After you have installed the Nokia Audio Manager, it is possible to use Windows Explorer to transfer music, photo, and video files to your device and from your device to your PC.

- 1. Connect your PC and your device with a DKU-2 USB cable. *Data enhancement connected* displays on your device.
- 2. Open Windows Explorer. Your device will appear as a local drive (named by Nokia 6235), and with a drive letter assigned to it.
- 3. Click on the folders to display a window that shows the contents of the folder on the device.
- 4. Open a second instance of Windows Explorer and display the contents of the folder on your PC where you have files, photo files, or video files stored.
- 5. Select the files on your PC that you wish to transfer to the device.
- 6. Drag and drop the files from the second window into the first window and place them in a folder.
- 7. The files are transferred to the device.

If you selected files that require more memory than the device memory has, an error note displays. Deselect some of your files until the selections fit the memory.

8. Disconnect the USB cable by double-clicking the green arrow on the taskbar at the bottom of your PC screen. A window pops up that shows **Unplug** or **Eject Hardware**.

- 9. Click on USB device in the hardware devices window. A popup window shows **Stop a Hardware device**.
- 10.Highlight **USB device** and click **OK**. The popup window **Safe to Remove Hardware** is shown with the message **The 'USB Device' device can now be safely removed from the system**. Select **OK**.

# <span id="page-86-0"></span>■ **Nokia PC Suite**

Nokia PC Suite software is available for the Nokia 6235 phone. Nokia PC Suite is a collection of powerful tools that you can use to manage your device features and data. Each component is a separate program that includes online helps. Nokia PC Suite software, installation instructions, and other documentation, which are provided free of charge and can be downloaded from the software downloads of the Nokia Web site: **www.nokia-asia.com**.

Some of the features in your device require network support. Contact your service provider for availability and configuration instructions.

- **Nokia Image Converter** makes images usable for multimedia messages or wallpapers and transfers them to your device.
- **Nokia Sound Converter** edits polyphonic ringing tones to be compatible with your device and transfers them to your device.
- **Nokia Content Copier** copies information or backs up information from your device to the PC or to another compatible Nokia device.
- **Nokia Phone Editor** sends text messages and edits the contact directory and message settings of your device.
- **Nokia PC Sync** synchronises the contacts directory and calendar between your device and a compatible PC.
- **Nokia Connection Manager** selects the connection type between the PC and the device.
- **Nokia Phone Browser** copies images and tones from your device to your PC and vice versa.

Copyright protection may prevent some images, ring tones, and other content from being copied, modified, transferred or forwarded.

# <span id="page-87-0"></span>**15. Enhancements**

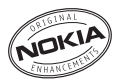

Check the model number of any charger before use with this device. This device is intended for use when supplied with power from ACP-7 or ACP-12.

**Warning:** Use only batteries, chargers and enhancements approved by Nokia for use with this particular model. The use of any other types may invalidate any approval or warranty, and may be dangerous. For availability of approved enhancements, please check with your dealer.

A few practical rules about accessories and enhancements:

- Keep all accessories and enhancements out of the reach of small children.
- When you disconnect the power cord of any accessory or enhancement, grasp and pull the plug, not the cord.
- Check regularly that enhancements installed in a vehicle are mounted and are operating properly.
- Installation of any complex car enhancements must be made by qualified personnel only.

Power

- Standard Li-Ion Battery (BL-6C, BL-5C)
- Standard Travel Charger (ACP-7)
- Travel Charger (ACP-12)
- Retractable Charger (AC-1)

Go to **www.nokia-asia.com/phones** for more information about enhancements.

# **16. Reference information**

# <span id="page-88-0"></span>■ **Battery information**

Your device is powered by a rechargeable battery. The full performance of a new battery is achieved only after two or three complete charge and discharge cycles. The battery can be charged and discharged hundreds of times but it will eventually wear out. When the talk and standby times are noticeably shorter than normal, buy a new battery. Use only Nokia approved batteries, and recharge your battery only with Nokia approved chargers designated for this device.

Unplug the charger from the electrical plug and the device when not in use. Do not leave the battery connected to a charger. Overcharging may shorten its lifetime. If left unused, a fully charged battery will lose its charge over time. Temperature extremes can affect the ability of your battery to charge.

Use the battery only for its intended purpose. Never use any charger or battery that is damaged.

Do not short-circuit the battery. Accidental short-circuitring can occur when a metallic object such as a coin, clip, or pen causes direct connection of the positive (+) and negative (-) terminals of the battery. (These look like metal strips on the battery.) This might happen, for example, when you carry a spare battery in your pocket or purse. Short-circuitring the terminals may damage the battery or the connecting object.

Leaving the battery in hot or cold places, such as in a closed car in summer or winter conditions, will reduce the capacity and lifetime of the battery. Always try to keep the battery between 15°C and 25°C. A device with a hot or cold battery may not work temporarily, even when the battery is fully charged. Battery performance is particularly limited in temperatures well below freezing.

Do not dispose of batteries in a fire! Dispose of batteries according to local regulations. Please recycle when possible. Do not dispose as household waste.

## <span id="page-89-0"></span>■ **Nokia battery authentication guidelines**

Always use original Nokia batteries for your safety. To check that you are getting an original Nokia battery, purchase it from an authorised Nokia dealer, look for the Nokia Original Enhancements logo on the packaging, and inspect the hologram label using the following steps: Successful completion of the four steps is not a total assurance of the authenticity of the battery. If you have any reason to believe that your battery is not an authentic original Nokia battery, you should refrain from using it and take it to the nearest authorised Nokia service point or dealer for assistance. Your authorised Nokia service point or dealer will inspect the battery for

authenticity. If authenticity cannot be verified, return the battery to the place of purchase.

#### **Authenticate hologram**

1. When looking at the hologram label, you should see the Nokia connecting hands symbol from one angle and the Nokia Original

Enhancements logo when looking from another angle.

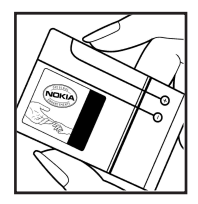

2. When you angle the hologram. to the left, right, down, and up sides of the logo, you should see 1, 2, 3, and 4 dots on each side respectively.

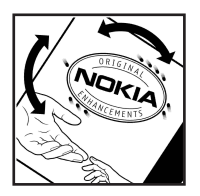

3. Scratch the side of the label to reveal a 20-digit code, for example,

12345678919876543210. Turn the battery so that the numbers are facing upwards. The 20-digit code reads starting from the

number at the top row followed by the bottom row.

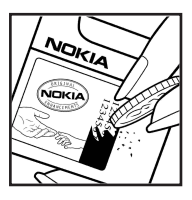

- 4. Confirm that the 20-digit code is valid by verifying it at the Nokia website or through a text message.
- Through the Internet:

Go to

www.nokia-asia.com/batteryche ck and follow the instructions; or

• Create a text message:

Key in the 20-digit code, for example, 12345678919876543210 and send to

+61 427 151515

National and international operator charges will apply.

You should receive a message indicating whether the code can be authenticated.

#### **What if your battery is not authentic?**

If you cannot confirm that your Nokia battery with the hologram label is an authentic Nokia battery, please do not use the battery. Take it to the nearest authorised Nokia service point or dealer for assistance. The use of a battery that is not approved by the manufacturer may be dangerous and may result in poor performance and damage to your device and its enhancements. It may also invalidate any approval or warranty applying to the device.

To find out more about original Nokia batteries visit www.nokiaoriginals.com.

# <span id="page-91-0"></span>**17. Care and maintenance**

Your device is a product of superior design and craftsmanship and should be treated with care. The suggestions below will help you protect your warranty coverage and enjoy your device for many years.

- Keep the device and all of its parts and accessories out of the reach of small children.
- Keep the device dry. Precipitation, humidity and all types of liquids or moisture can contain minerals that will corrode electronic circuits. If your device does get wet, remove the battery and allow the device to dry completely before replacing it.
- Do not use or store the device in dusty, dirty areas. Its moving parts and electronic components can be damaged.
- Do not store the device in hot areas. High temperatures can shorten the life of electronic devices, damage batteries, and warp or melt certain plastics.
- Do not store the device in cold areas. When the device returns to its normal temperature, moisture can form inside the device and damage electronic circuit boards.
- Do not attempt to open the device other than as instructed in this guide.
- Do not drop, knock, or shake the device. Rough handling can break internal circuit boards and fine mechanics.
- Do not use harsh chemicals, cleaning solvents, or strong detergents to clean the device.
- Do not paint the device. Paint can clog the moving parts and prevent proper operation.
- Use a soft, clean, dry cloth to clean any lenses (such as camera, proximity sensor, and light sensor lenses).
- Use only the supplied or an approved replacement antenna. Unauthorised antennas, modifications, or attachments could damage the device and may violate regulations governing radio devices.
- Use chargers indoors.

All of the above suggestions apply equally to your device, battery, charger, or any enhancement. If any device is not working properly, take it to the nearest authorised service facility for service.

# <span id="page-92-0"></span>**18. Additional safety information**

#### ■ **Operating environment**

Your device and its enhancements may contain small parts. Keep them out of the reach of small children.

Remember to follow any special regulations in force in any area and always switch off your device when its use is prohibited or when it may cause interference or danger. Use the device only in its normal operating positions. This device meets RF exposure guidelines when used either in the normal use position against the ear of when positioned at least 2.2 cm away from the body. When a carry case, belt clip, or holder is used for body-worn operation, it should not contain metal and should position the device at least 2.2 cm away from your body.

In order to transmit data files or messages, this device requires a quality connection to the network. In some cases, transmission of data files or messages may be delayed until such a connection is available. Ensure the above separation distance instructions are followed until the transmission is completed.

#### ■ **Medical devices**

Operation of any radio transmitting equipment, including wireless phones, may interfere with the functionality of inadequately protected medical devices. Consult a physician or the manufacturer of the medical device to determine if they are adequately shielded from external RF energy or if you have any questions. Switch off your device in health care facilities when any regulations posted in these areas instruct you to do so. Hospitals or health care facilities may be using equipment that could be sensitive to external RF energy.

#### **PACEMAKERS**

Pacemaker manufacturers recommend that a minimum separation of 15.3 cm be maintained between a wireless device or phone and a pacemaker to avoid potential interference with the pacemaker. These recommendations are consistent with the independent research by and recommendations of Wireless Technology Research. To minimise the potential for interference, persons with pacemakers should

- Always keep the device more than 15.3 cm from their pacemaker when the device is switched on
- Not carry the device in a breast pocket
- Hold the device to the ear opposite the pacemaker to minimise the potential for interference.

If you have any reason to suspect that interference is taking place, switch off your device immediately.

#### **HEARING AIDS**

Some digital wireless devices may interfere with some hearing aids. If interference occurs, consult your service provider.

#### ■ **Vehicles**

RF signals may affect improperly installed or inadequately shielded electronic systems in motor vehicles such as electronic fuel injection systems, electronic anti-skid (antilock) braking systems, electronic speed control systems, air bag systems. For more information, check with the manufacturer or its representative of your vehicle or any equipment that has been added.

Only qualified personnel should service the device, or install the device in a vehicle. Faulty installation or service may be dangerous and may invalidate any warranty that may apply to the device. Check regularly that all wireless device equipment in your vehicle is mounted and operating properly. Do not store or carry flammable liquids, gases, or explosive materials in the same compartment as the device, its parts, or enhancements. For vehicles equipped with an air bag, remember that an air bags inflate with great force. Do not place objects, including installed or portable wireless equipment in the area over the air bag or in the air bag deployment area. If in-vehicle wireless equipment is improperly installed and the air bag inflates, serious injury could result.

FCC regulations prohibit using your wireless device while in the air. The use of wireless telephones in an aircraft may be dangerous to the operation of the aircraft, disrupt the wireless telephone network, and may be illegal.

#### ■ **Potentially explosive environments**

Switch off your device when in any area with a potentially explosive atmosphere and obey all signs and instructions. Potentially explosive atmospheres include areas where you would normally be advised to turn off your vehicle engine. Sparks in such areas could cause an explosion or fire resulting in bodily injury or even death. Switch off the device at refuelling points such as near gas pumps at service stations. Observe restrictions on the use of radio equipment in fuel depots, storage, and distribution areas, chemical plants or where blasting operations are in progress. Areas with a potentially explosive atmosphere are often but not always clearly marked. They include below deck on boats, chemical transfer or storage facilities, vehicles using liquefied petroleum gas (such as propane or butane), and areas where the air contains chemicals or particles such as grain, dust or metal powders.

Failure to observe these instructions may lead to suspension or denial of telephone services to the offender, legal action, or both.

#### <span id="page-94-0"></span>■ **Emergency calls**

**Important:** Wireless phones, including this device, operate using radio signals, wireless networks, landline networks, and user-programmed functions. Because of this, connections in all conditions cannot be guaranteed. You should never rely solely on any wireless device for essential communications like medical emergencies.

To make an emergency call, make sure your device is properly charged before attempting any emergency calls. If your battery becomes empty, you cannot receive or make calls, including emergency calls and must wait a few minutes after the charging begins to place your call.

- 1. If the device is not on, switch it on. Check for adequate signal strength. Some networks may require that a valid UIM card is properly inserted in the device.
- 2. Press the end key as many times as needed to clear the display and ready the device for calls.
- 3. Key in the official emergency number for your present location and press the call key. Emergency numbers vary by location.

If certain features are in use, you may first need to turn those features off before you can make an emergency call. If the device is in an offline or flight mode you must change the profile to activate the device function before you can make an emergency call. Consult this guide or your service provider. When making an emergency call, give all the necessary information as accurately as possible. Your wireless device may be the only means of communication at the scene of an accident. Do not end the call until given permission to do so.

#### <span id="page-95-1"></span>■ **Certification Information (SAR)**

#### THIS MODEL PHONE MEETS INTERNATIONAL GUIDELINES FOR EXPOSURE TO RADIO WAVES.

Your mobile device is a radio transmitter and receiver. It is designed and manufactured not to exceed the limits for exposure to radio frequency (RF) recommended by international guidelines (ICNIRP). These limits are part of comprehensive guidelines and establish permitted levels of RF energy for the general population. The guidelines were developed by independent scientific organizations through periodic and thorough evaluation of scientific studies. The quidelines include a substantial safety margin designed to assure the safety of all persons, regardless of age and health.

The exposure standard for mobile phones employs a unit of measurement known as the Specific Absorption Rate, or SAR. The SAR limit stated in the international guidelines is 2.0 W/kg.\* Tests for SAR are conducted using standard operating positions with the phone transmitting at its highest certified power level in all tested frequency bands. Although the SAR is determined at the highest certified power level, the actual SAR level of an operating device can be well below the maximum value. This is because the device is designed to operate at multiple power levels so as to use only the power required to reach the network. In general, the closer you are to a wireless base station antenna, the lower the power output.

The highest SAR value for this device when tested for use at the ear is 0.63 W/kg. While there may be differences between the SAR levels of various devices and at various positions, they all meet the relevant international guidelines for RF exposure.

This product meets RF exposure guidelines when used either in the normal use positions against the ear or when positioned at least 2.2 cm away from the body. When a carry case, belt clip or holder is used for body-worn operation, it should not contain metal and should position the product at least 2.2 cm away from your body.

\*The SAR limit for mobile phone used by the public is 2.0 w/kg averaged over 10.0 grams of body tissue. The guidelines incorporate a substantial margin of safety to give additional protection for the public and to account for any variations in measurements. SAR values may vary depending on national reporting requirements and the network band. For SAR information in other regions please look under product information at www.nokia-asia.com.

#### <span id="page-95-0"></span>■ **Battery information**

This section provides information about battery charging times with the Travel Charger (ACP-12) and the Standard Travel Charger (ACP-7), talk-times, and standby times. Be aware that the information in this section is subject to change. For more information, contact your service provider.

#### <span id="page-96-0"></span>**Charging times**

The following charging times are approximate with the BL-6C Li-Ion battery: **Travel Charger (ACP-12)**:

Up to 1 hour 35 minutes

**Standard Travel Charger (ACP-7)**: Up to 3 hours 45 minutes

#### <span id="page-96-1"></span>**Talk and standby times**

Operation times are estimates only and depend on signal strength, phone use, network conditions, features used, battery age and condition (including charging habits), temperatures to which the battery is exposed, and many other factors.

**Talk time**: 3 to 3.5 hours **Standby time**: 8 to 12 days

# **Index**

# **A**

Activate or deactivate phone lock [57](#page-66-0) change lock code [58](#page-67-0) Alarm clock [63](#page-72-0) Antenna [6](#page-15-0) Automate voice mail [25](#page-34-0) Automatic redial [50](#page-59-0)

#### **B**

Back cover Remove the back cover [6](#page-15-1) Repla[ce the back cover](#page-57-0) [7](#page-16-0) Backlight 48 Backlight timeout [48](#page-57-1) Battery Charge the battery [7](#page-16-1) Charging times [87](#page-96-0) Nokia batt[ery authentication](#page-89-0)  guidelines 80 Remove the battery [7](#page-16-2) Replace the battery [7](#page-16-3) Talk and standby times [87](#page-96-1) Battery information [79](#page-88-0), [86](#page-95-0)

## **C**

Calculator [68](#page-77-0) Calendar [64](#page-73-1) Call diverting [60](#page-69-0) Call register [28](#page-37-0) Call restrictions [58](#page-67-1) Call settings [50](#page-59-1) Call waiting [61](#page-70-0) Calling card [50](#page-59-2) Calls Answer calls [8](#page-17-0) Make a call [10](#page-19-0) Options during a call [9](#page-18-0) Care and maintenance [82](#page-91-0) Certification inf[ormation \(SAR\)](#page-15-2) [86](#page-95-1) Change battery 6 Change lock code [58](#page-67-0) Change the time [69](#page-78-0)

Charger [56](#page-65-0) Battery information [79](#page-88-0) Charge the battery [7](#page-16-1) Charging times [87](#page-96-0) Clear the c[ache and disconnect](#page-84-0) [74](#page-83-0) Collections 75 Colour schemes [48](#page-57-2) Connect the headset [8](#page-17-1) Contacts [32](#page-41-0) Add new contacts [32](#page-41-1) Delete contacts entries [38](#page-47-0) Edit contacts list entries [37](#page-46-0) Send and receive contacts (business cards) [38](#page-47-1) Countdown timer [69](#page-78-1) Create a banner [53](#page-62-0) Currency converter [68](#page-77-1)

#### **D**

Data or fax calls [51](#page-60-0) Date [49](#page-58-0) Deleting call logs [29](#page-38-0) Display settings [48](#page-57-3) Distribution list [16](#page-25-0) DTMF tones [52](#page-61-0)

## **E**

Emergency calls [85](#page-94-0) Make an emergency call while online [73](#page-82-0) Enhancement settings [55](#page-64-0) Charger [56](#page-65-0) Handsfree [56](#page-65-1) Headset [56](#page-65-2) Loopset [56](#page-65-3) Enhancements [78](#page-87-0) Extras [75](#page-84-1)

#### **F**

Folders [42](#page-51-0) For your safety [vii](#page-6-0) Additional safety information [83](#page-92-0)

# **G**

Gallery [42](#page-51-1) Games [75](#page-84-2) Getting help [ix](#page-8-0) Go to function [4](#page-13-0)

# **H**

Handsfree [56](#page-65-1) Headset [56](#page-65-2) Help text activation [53](#page-62-1)

# **I**

Indicators and icons [2](#page-11-0) Infrared [62](#page-71-0) Infrared activation [54](#page-63-0) In-phone help [5](#page-14-0) Insert dialling codes [33](#page-42-0) International prefix [51](#page-60-1)

## **K**

Keyguard [11](#page-20-0)

#### **L**

Loopset [56](#page-65-3)

## **M**

Media [44](#page-53-0) Memory status [53](#page-62-2) Menu view [48](#page-57-4) Messages [14](#page-23-0) Delete messages [26](#page-35-0) Text messages [14](#page-23-1) Voice messages [24](#page-33-0) Web messaging [25](#page-34-1) Mobile internet access [72](#page-81-0) Make an emergency call while online [73](#page-82-0) Receive [a call while online](#page-81-1) [73](#page-82-1) Mobile Web 72 Clear the cache an[d disconnect](#page-28-0) [74](#page-83-0) Multimedia messages 19

## **N**

Network [59](#page-68-0) Network Services [viii](#page-7-0) Network services [60](#page-69-1)

### **O**

Organise functions [5](#page-14-1) Organiser [63](#page-72-1)

#### **P**

PC connectivity [76](#page-85-0) Phone language [52](#page-61-1) Phone settings [52](#page-61-2) Picture messages [18](#page-27-0) Predictive text mode [13](#page-22-0)

## **Q**

Quick keys [2](#page-11-1)

#### **R**

Radio [44](#page-53-1) Restore factory settings [62](#page-71-1)

## **S**

Save voice ma[ilbox number](#page-13-1) [24](#page-33-1) Scroll method 4 Security settings [57](#page-66-1) Send and receive contacts (business cards) [38](#page-47-1) Send own caller ID when calling [61](#page-70-1) Set Clock [49](#page-58-1) Set a timed profile [47](#page-56-0) Settings [47](#page-56-1) Shared memory [viii](#page-7-2) Speed dialling [50](#page-59-3) Standard mode [12](#page-21-0) Standby mode [2](#page-11-2) Start-up tone [53](#page-62-3) Stopwatch [69](#page-78-2) Store a feature code [60](#page-69-2)

# **T**

Take a photo [39](#page-48-0) Talk and standby times [87](#page-96-1) Templates [16](#page-25-1) Text entry [12](#page-21-1) Predictive text mode [13](#page-22-0) Standard mode [12](#page-21-1) Text message folders [25](#page-34-2) Text messages [14](#page-23-1) Time and [date settings](#page-76-0) [49](#page-58-2) To-do list 67 Tone settings [49](#page-58-3) Turn your device on or off [8](#page-17-2)

## **U**

USB data transfer [76](#page-85-1) Use the loudspeaker [9](#page-18-1)

## **V**

View View call times [29](#page-38-1) View dialled numbers [28](#page-37-1) View duration of calls [29](#page-38-2) View duration of data and fax calls [30](#page-39-0) View duration of minibrowser [30](#page-39-1) View missed calls [28](#page-37-2) View received calls [28](#page-37-3) View saved messages [26](#page-35-1) View your own phone number [61](#page-70-2) View duration of calls [29](#page-38-2) Voice commands [54](#page-63-1) Voice messages [24](#page-33-0) Voice privacy [59](#page-68-1) Voice recorder [46](#page-55-0) Voice tags [35](#page-44-0) Volume Adjust the earpiece [volume](#page-18-1) [9](#page-18-2) Use the loudspeaker 9

#### **W**

Wallpaper [48](#page-57-5) Web messaging [25](#page-34-1) Wireless Internet Sign on to the mobile internet [72](#page-81-2)